## Term Deposit Origination User Guide

# Oracle FLEXCUBE Universal Banking

Release 14.4.0.1.0

Part No. F33267-01

August 2020

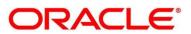

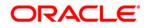

#### **Term Deposit Origination User Guide**

Oracle Financial Services Software Limited Oracle Park Off Western Express Highway Gurgaon (East) Mumbai, Maharashtra 400 063 India

Worldwide Inquiries: Phone: +91 22 6718 3000 Fax: +91 22 6718 3001 https://www.oracle.com/industries/financial-services/index.html

Copyright © 2007, 2020, Oracle and/or its affiliates. All rights reserved.

Oracle and Java are registered trademarks of Oracle and/or its affiliates. Other names may be trademarks of their respective owners.

U.S. GOVERNMENT END USERS: Oracle programs, including any operating system, integrated software, any programs installed on the hardware, and/or documentation, delivered to U.S. Government end users are "commercial computer software" pursuant to the applicable Federal Acquisition Regulation and agency-specific supplemental regulations. As such, use, duplication, disclosure, modification, and adaptation of the programs, including any operating system, integrated software, any programs installed on the hardware, and/or documentation, shall be subject to license terms and license restrictions applicable to the programs. No other rights are granted to the U.S. Government.

This software or hardware is developed for general use in a variety of information management applications. It is not developed or intended for use in any inherently dangerous applications, including applications that may create a risk of personal injury. If you use this software or hardware in dangerous applications, then you shall be responsible to take all appropriate failsafe, backup, redundancy, and other measures to ensure its safe use. Oracle Corporation and its affiliates disclaim any liability for any damages caused by use of this software or hardware in dangerous applications.

This software and related documentation are provided under a license agreement containing restrictions on use and disclosure and are protected by intellectual property laws. Except as expressly permitted in your license agreement or allowed by law, you may not use, copy, reproduce, translate, broadcast, modify, license, transmit, distribute, exhibit, perform, publish or display any part, in any form, or by any means. Reverse engineering, disassembly, or de-compilation of this software, unless required by law for interoperability, is prohibited. The information contained herein is subject to change without notice and is not warranted to be error-free. If you find any errors, please report them to us in writing.

This software or hardware and documentation may provide access to or information on content, products and services from third parties. Oracle Corporation and its affiliates are not responsible for and expressly disclaim all warranties of any kind with respect to third-party content, products, and services. Oracle Corporation and its affiliates will not be responsible for any loss, costs, or damages incurred due to your access to or use of third-party content, products, or services.

# Contents

| 1 | Pref  | face                                                    | 1  |
|---|-------|---------------------------------------------------------|----|
|   | 1.1   | Introduction                                            | 1  |
|   | 1.2   | Audience                                                | 1  |
|   | 1.3   | Document Accessibility                                  | 1  |
|   | 1.4   | Acronyms and Abbreviations                              | 1  |
|   | 1.5   | List of Topics                                          | 2  |
|   | 1.6   | Related Documents                                       | 2  |
|   | 1.7   | Symbols                                                 | 3  |
| 2 | Terr  | m Deposit Origination Process                           | 4  |
|   | 2.1   | Introduction                                            | 4  |
|   | 2.2   | Reference Workflow for Term Deposit Account Origination | 5  |
| 3 | Terr  | m Deposit Origination                                   | 6  |
|   | 3.1   | Application Entry Stage                                 | 7  |
|   | 3.1.1 | 1 Account Details Data Segment                          | 7  |
|   | 3.1.2 | 2 Customer Information Data Segment                     | 13 |
|   | 3.1.3 | 3 Account Service Preferences                           | 18 |
|   | 3.1.4 | 4 Nominee Details Data Segment                          | 21 |
|   | 3.1.5 | 5 Mandate Details Data Segment                          | 27 |
|   | 3.1.6 | 6 Summary                                               | 31 |
|   | 3.1.7 | 7 Action Buttons on the Header                          | 37 |
|   | 3.2   | Application Enrichment Stage                            | 40 |
|   | 3.2.1 | 1 Account Details Data Segment                          | 40 |
|   | 3.2.2 | 2 Interest Details Data Segment                         | 43 |
|   | 3.2.3 | 3 Summary                                               | 45 |
|   | 3.3   | Account Funding Stage                                   | 51 |
|   | 3.3.′ | 1 Account Details Data Segment                          | 51 |
|   | 3.3.2 | 2 Initial Funding Details                               | 54 |
|   | 3.3.3 | 3 Summary                                               | 56 |
|   | 3.4   | Supervisor Approval Stage                               | 62 |
|   | 3.4.′ |                                                         |    |
|   | 3.4.2 | 2 Summary                                               | 64 |
|   | 3.5   | Account Creation                                        | 70 |
|   | 3.5.  | 1 Account Details Data Segment                          | 70 |
|   | 3.5.2 | 2 Account Create Details Data Segment                   | 71 |

|   | 3.5.3      | Summary | 73 |
|---|------------|---------|----|
| 4 | List of GI | lossary | 79 |

## 1 Preface

### 1.1 Introduction

Welcome to the **Term Deposit Origination** user guide for Oracle FLEXCUBE Universal Banking – Retail Process Management (RPM). This document provides an overview of the Term Deposit Origination process and takes you through the various steps involved in handling all the necessary activities in the life cycle of a Term Deposit Origination.

## 1.2 Audience

This user manual is intended for the Relationship Managers (RMs) and Sales Officers in-charge of sourcing the Term Deposit products from prospect and customer of the bank. The user manual is also intended for the other bank personas such as Bank Operations Manager, Account Opening Officers or Branch Managers who may handle the specific stages of the lifecycle of the Term Deposit Origination process based on the bank's internal operation and policies.

## **1.3 Document Accessibility**

For information about Oracle's commitment to accessibility, visit the Oracle Accessibility Program website at <a href="http://www.oracle.com/pls/topic/lookup?ctx=acc&id=docacc">http://www.oracle.com/pls/topic/lookup?ctx=acc&id=docacc</a>.

## 1.4 Acronyms and Abbreviations

Following are some of the acronyms and abbreviations you are likely to find in the manual:

| Abbreviation | Description                      |
|--------------|----------------------------------|
| RPM          | Retail Process Management        |
| DS           | Data Segment                     |
| System       | Retail Process Management Module |
| тр           | Term Deposit                     |

### Table 1: Acronyms Table

## 1.5 List of Topics

This user manual is organized as follows:

### Table 2: Topics

| Topics                              | Description                                                                                                    |
|-------------------------------------|----------------------------------------------------------------------------------------------------|
| Term Deposit<br>Origination Process | This topic provides a snapshot of the features of the entire module.                                                                                                    |
| Term Deposit<br>Origination         | This topic provides detailed information on the defined stages<br>through which the Term Deposit application has to flow before it is<br>ready to be sent to the Host for Account Creation. |
| List Of Glossary                    | List Of Glossary has the list of alphabetical list of functional activity codes of the Term Deposit origination stages.                                                                     |

## **1.6 Related Documents**

The related documents are as following:

- 1. Retail Process Management Operations User Manual
- 2. Retail Process Management Savings Account Origination User Manual
- 3. Retail Process Management Current Account Origination User Manual
- 4. Retail Process Management Term Deposit Account Origination User Manual
- 5. Retail Process Management Retail Loans Origination User Manual
- 6. Retail Process Management Alerts and Dashboard User Manual
- 7. Common Core User Manual

## 1.7 Symbols

This user manual may refer to all or some of the following icons:

| Table | 3: | Symbols |
|-------|----|---------|
|-------|----|---------|

| Icons         | Function           |
|---------------|--------------------|
| ×             | Exit               |
| +             | Add row            |
| -             | Delete row         |
| Q             | Option list        |
| $\rightarrow$ | Represents Results |

## 2 Term Deposit Origination Process

### 2.1 Introduction

Oracle FLEXCUBE Universal Banking - Retail Process Management (RPM) is the middle office banking solution with a comprehensive coverage of Retail Banking Origination processes for Savings Account, Current Account, Term Deposit and Loans comprising of Home Loan, Personal Loan, Education Loan and Vehicle Loan. It is a Host-Agnostic solution and comes pre-integrated with Oracle FLEXCUBE Universal Banking solution.

It enables banks to deliver improved user experience for various bank personas such as Sales Officers, Relationship Manager, Account Opening Officers, Branch Supervisor/Managers, Loan Officers, and Credit Officers and so on; handling defined functions in the lifecycle of the various product origination.

The convenience of configuring appropriate stages and the respective data segments within each of these stages, which can be business driven, is hosted and architectured by our new platform solution. The random access navigation between data segments within a given stage with appropriate validations, helps enable the business user to capture apt information anytime during the account open process before the Term Deposit Account is created in the Host. The new workflow also supports capturing of relevant documents, stage wise, and generation of advices and notifications dynamically.

This user guide explains the reference workflow for the Term Deposit Account Origination process and further details the data that needs to be captured in the data segment linked to the specific stages.

This process initiates with the receipt of Term Deposit opening form and related documents from a customer for opening of a Term Deposit. The bank verifies the details and documents submitted for opening of Term Deposit to ensure completeness and initiates the Term Deposit Origination process by selecting the desired TD Product from the Product Catalogue.

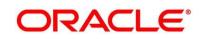

## 2.2 Reference Workflow for Term Deposit Account Origination

The following diagram describes the workflow for Term Deposit Account Origination process.

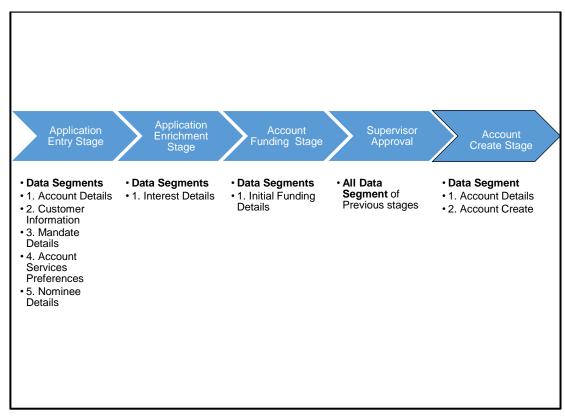

Figure 1: Reference Flow Diagram

## 3 Term Deposit Origination

As detailed in the **Retail Process Management Operations** user manual, all the Product Originations are initiated in the Application Initiation stage from the Product Catalogue. The Cart Operation in Product Catalogue allows to originate single or multiple Product initiation. Once the Term Deposit Account product origination process is initiated either as a single product origination or as part of the multiple product selection, Process Orchestrator generates the Term Deposit Account Process Reference Number on submit of the Application Initiation stage. Process Orchestrator also updates the record in the Free Task process for the Application Entry stage also referred as Task from orchestrator perspective.

The Term Deposit Account Origination process flow comprises of the below stages and the detailed information of the same is available in the below sections:

- 3.1 Application Entry Stage
- 3.2 Application Enrichment Stage
- 3.3 Account Funding Stage
- 3.4 Supervisor Approval Stage
- 3.5 Account Creation

## 3.1 Application Entry Stage

Process Orchestrator updates the record in the Free Task process for the Application Entry stage also referred as Task from orchestrator perspective. User can Acquire and Edit or Acquire the task from the Action column and the header respectively as per requirement.

After successful submission of Application Entry stage, a request for the initial funding transaction is sent to Teller Module, if Fund By option is selected as Cash. The status of the Teller Transaction is then validated in the Initial Funding Details data segment of Account Funding stage.

The Application Entry stage comprises of the below mentioned data segments:

- 3.1.1 Account Details Data Segment
- 3.1.2 Customer Information Data Segment
- 3.1.3 Account Service Preferences
- 3.1.4 Nominee Details Data Segment
- 3.1.5 Mandate Details Data Segment
- 3.1.6 Summary

Please refer the below section for more details on these data segments.

### 3.1.1 Account Details Data Segment

The Account Details data segment displays the account details.

#### **Pre-requisites**

- 1. Specify User Id and Password, and login to FCUBS Home screen.
  - $\rightarrow$  The FCUBS **Home screen** is displayed.
- 2. From **Home screen**, navigate to left menu and click **Tasks**.

- 3. Under Tasks, click Free Tasks.
  - $\rightarrow$  The **Free Tasks** screen is displayed.

| Figure | 2: Free | Tasks |
|--------|---------|-------|
|--------|---------|-------|

|                        |                       | Action         | Priority | Process Name            | Process Reference Number | Application Number | Stage                  | Application Date | Branch | Customer Number |
|------------------------|-----------------------|----------------|----------|-------------------------|--------------------------|--------------------|------------------------|------------------|--------|-----------------|
| rporate Lending        |                       | Acquire & E    | medium   | Term Deposit Originatio | 000RPMTD10000138         | 000APP000019960    | Application Entry      | 20-03-26         | 000    |                 |
| shboard                |                       | Acquire & E    |          |                         |                          |                    | Application Entry      |                  |        |                 |
| an Origination         | 0                     | Acquire & E    |          |                         |                          |                    | Application Initiation |                  |        |                 |
|                        | 0                     | Acquire & E    | medium   | Current Account Origin  | 000CUREDG0001478         | 000APP000019873    | Application Enrichment | 20-03-26         | 000    |                 |
| achine Learning        | •                     | Acquire & E    | medium   | Current Account Origin  | 000CUREDG0001477         | 000APP000019872    | Application Enrichment | 20-03-26         | 000    |                 |
| faintenance            | <ul> <li>O</li> </ul> | Acquire & E    | medium   | Current Account Origin  | 000CUREDG0001476         | 000APP000019870    | Application Enrichment | 20-03-26         | 000    |                 |
| letail Banking         |                       | Acquire & E.,  | medium   | Savings Account Origin  | 0005AVEDG0007812         | 000APP000019864    | Application Entry      | 20-03-26         | 000    |                 |
| etali banking          | 0                     | Acquire & E    |          |                         |                          |                    | Application Initiation |                  |        |                 |
| ecurity Management     | •                     | Acquire & E.,  |          |                         |                          |                    | Application Initiation |                  |        |                 |
| asks                   | . 0                   | Acquire & E    |          | Retail Loan Origination | 0000BDUPL0009534         | 000APP000019520    | Application Entry      | 20-03-26         | 000    |                 |
|                        |                       | Acquire & E    |          | Retail Loan Origination | 0000BDXAL0009533         | 000APP000019520    | Application Entry      | 20-03-26         | 000    |                 |
| feller                 | •                     | Acquire & E    |          | Retail Loan Origination | 0000BDXAL0009505         | 000APP000019484    | Application Entry      | 20-03-26         | 000    |                 |
| Irade Finance          | . 0                   | Acquire & E    |          | Current Account Origin  | 0000BDXCA0001416         | 000APP000019280    | Application Entry      | 20-03-26         | 000    |                 |
| /irtual Account Manage |                       | Acoustica Di E |          | Potall Loop Origination | 2020001011010000206      | 00040000010375     | Application Entry      | 20.02.26         | 000    |                 |

- 4. Click **Acquire and Edit** for the application for which Application Entry stage has to be acted upon.
  - → The Account Details screen is displayed.

| Figure | 3: | Account | Details |
|--------|----|---------|---------|
|--------|----|---------|---------|

| = ORACLE                    | Free Tasks                           |                                                                                                    |                                     |                              | 1 8anis Futura -Branch 000 (                          | ANIJNS                     |
|-----------------------------|--------------------------------------|----------------------------------------------------------------------------------------------------|-------------------------------------|------------------------------|-------------------------------------------------------|----------------------------|
| TD Application Entry - 000A | PP000019960                          |                                                                                                    |                                     | 0 5                          | Customer 360 🕅 Application Info 🖳 Remarks Documents 💈 | Advices $\mu^{d}$ $\times$ |
| Account Details             | Account Details                      |                                                                                                    |                                     |                              |                                                       | Screen (1/6)               |
| Customer Information        | Account Type<br>Term Deposit Account | Business Product Nerse                                                                                                    |                                     |                              |                                                       |                            |
| Account Service Preferences | Term Deposit Account                 | Regular Reinvestment TD                                                                                                    |                                     |                              |                                                       |                            |
| Nominee Details             |                                      | Future Bank Term Deposit (TD) is a safe and convenient way to see your savings grow. It provides                                                                                                    |                                     |                              |                                                       |                            |
| Summery                     |                                      | easy transfers from your savings account to your Term Deposit.                                                                                                    | Account Branch                      |                              | Account Currency *                                    |                            |
|                             | 4                                    | - the second second sec |                                     |                              |                                                       |                            |
|                             | $\sim$                               |                                                                                                    | Term Deposit Amount *<br>\$2,000.00 |                              | Term Deposit Tenure                                   |                            |
|                             |                                      |                                                                                                    |                                     |                              |                                                       |                            |
|                             |                                      |                                                                                                    | Compute                             |                              |                                                       |                            |
|                             |                                      |                                                                                                    | Interest Rate                       | Interest Amount<br>USD354.00 | Maturity Amount<br>USD2.319.00                        |                            |
|                             |                                      |                                                                                                    |                                     | 0.000                        | 0.000,010,00                                          |                            |
|                             |                                      |                                                                                                    |                                     |                              |                                                       |                            |
|                             | Fund The Account                     | Fund Dy                                                                                                    |                                     |                              |                                                       |                            |
|                             |                                      | Cash                                                                                                    |                                     |                              |                                                       |                            |
|                             |                                      |                                                                                                    |                                     |                              |                                                       |                            |
|                             |                                      |                                                                                                    |                                     |                              |                                                       |                            |
|                             | Deposit Type                         | Maturity Instruction                                                                                                    |                                     |                              |                                                       |                            |
|                             | Simple Term Deposit                  | Renew Principal Only                                                                                                    |                                     |                              |                                                       |                            |
|                             |                                      |                                                                                                    |                                     |                              |                                                       |                            |
|                             |                                      |                                                                                                    |                                     |                              |                                                       |                            |
|                             |                                      |                                                                                                    |                                     |                              |                                                       |                            |
|                             |                                      |                                                                                                    |                                     |                              |                                                       |                            |
|                             |                                      |                                                                                                    |                                     |                              |                                                       |                            |
|                             |                                      |                                                                                                    |                                     |                              |                                                       |                            |
|                             |                                      |                                                                                                    |                                     |                              |                                                       |                            |
| Audit                       |                                      |                                                                                                    |                                     |                              | Back Next Save &                                      | i Close Cancal             |

It will ensure that the task is acquired to your user ID and will launch the Application Entry stage.

5. Provide the details in the relevant data fields. Mandatory data fields are indicated accordingly. For more information on fields, refer to Table 4: Account Details - Field Description.

| Field                 | Description                                                                                                    |
|-----------------------|----------------------------------------------------------------------------------------------------|
| Account Type          | Displays the account type based on the product selected in the product catalogue.<br>This field is mandatory.                                                                                                    |
| Business Product Name | Displays the business product name based on the product selected in the product catalogue.                                                                                                    |
| Product Image         | Displays the business product image.                                                                                                    |
| Product Description   | Displays a short description of the business product.                                                                                                    |
| Account Branch        | By default, displays the logged-in user's home branch.<br>System allows to select the branch from the branch list of<br>values.                                                                                                    |
| Account Currency      | Select the currency from the drop-down list, if required.<br>Available options in the drop-down list are based on the<br>currency allowed for the selected business product. By<br>default, base currency of user logged-in branch is<br>displayed.<br>This field is mandatory. |
| Term Deposit Amount   | Select the currency and the specify loan amount. Select the currency from the drop-down list.<br>This field is mandatory.                                                                                                    |
| Term Deposit Tenure   | Select the loan tenure in year, months and days.<br>This field is mandatory.                                                                                                    |
| Compute               | Click <b>Compute</b> and the following fields are displayed: <ul> <li>Interest</li> </ul>                                                                                                    |

Table 4: Account Details - Field Description

| Field                | Description                                                                                                    |  |
|----------------------|----------------------------------------------------------------------------------------------------|--|
|                      | Interest Amount                                                                                                    |  |
|                      | Maturity Amount                                                                                                    |  |
| Fund the Account     | Fund the Account will always be 'On' for Term Deposit.                                                                                                    |  |
| Fund By              | <ul> <li>Select the options from the drop-down list. Available options are as following:</li> <li>Cash</li> <li>Account Transfer</li> </ul>                                           |  |
| Account Number       | In case Account Transfer is selected as the Fund By mode,<br>you need to update the Account Number. You can also<br>search the Account Number by clicking the search icon.            |  |
| Account Name         | Displays the account name for the selected account number.                                                                                                    |  |
| Deposit Type         | Displays deposit type as Simple or Reinvestment Term Deposit, based on the Business Product configurations.                                                                           |  |
| Interest Payout      | Specify if the Interest Payout is to be done Monthly or Quarterly.                                                                                                    |  |
| Interest Payout Mode | Specify if the Interest Payout mode is by Account Transfer or Demand Draft.                                                                                                    |  |
| Account Number       | In case Account Transfer is selected as the Interest Payout<br>mode, you need to update the Account Number. You can<br>also search the Account Number by clicking the search<br>icon. |  |
| Account Name         | Displays the account name for the selected account number.                                                                                                    |  |
| Maturity Instruction | Select the maturity type from the drop-down list. Available options are as following:                                                                                                 |  |

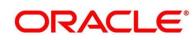

| Field                | Description                                                                                                    |  |  |
|----------------------|----------------------------------------------------------------------------------------------------|--|--|
|                      | Available options for Simple Term Deposit are as following:                                                                                                    |  |  |
|                      | Renew Principal                                                                                                    |  |  |
|                      | Do not Renew                                                                                                    |  |  |
|                      | Available options for Reinvestment Term Deposit are as following:                                                                                                    |  |  |
|                      | Renew Principal and Interest                                                                                                    |  |  |
|                      | Renew Principal only                                                                                                    |  |  |
|                      | Do not renew                                                                                                    |  |  |
| Maturity Payout Mode | If the Maturity Instruction selected is either Do Not Renew<br>or Renew only Principal for Reinvestment Term Deposit,<br>you need to specify the Maturity Payout Mode. Select if the<br>Maturity Payout mode is Account Transfer or Demand<br>Draft.                                                                                                    |  |  |
| Account Number       | In case Account Transfer is selected as the Maturity Payout<br>mode, you need to update the Account Number. You can<br>also search the Account Number by clicking the search<br>icon.                                                                                                    |  |  |
| Account Name         | Displays the account name for the selected account number.                                                                                                    |  |  |
| Back                 | Click <b>Back</b> to navigate to the previous data segment within<br>a stage.<br><b>NOTE:</b> Since this is the first screen on the workflow, Back<br>will be disabled.                                                                                                    |  |  |
| Next                 | Click <b>Next</b> to navigate to the next data segment, after<br>successfully capturing the data. System will validate for all<br>mandatory data segments and data fields, and if not<br>provided for, will provide an appropriate error message for<br>the user to take action. User will not be able to proceed to<br>next data segment, without capturing the mandatory data. |  |  |

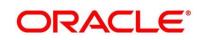

| Field        | Description                                                                                                    |  |
|--------------|----------------------------------------------------------------------------------------------------|--|
| Save & Close | Click <b>Save &amp; Close</b> to save the data captured, provided all<br>the mandatory fields are captured and will be available in<br>the My Task list for the user to continue later. |  |
| Cancel       | Click <b>Cancel</b> to terminate the application and the status of the application. Such applications cannot be revived later by the user.                                              |  |

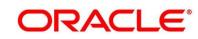

## 3.1.2 Customer Information Data Segment

The Customer Information data segment displays the details captured for the customer in the Application Initiate stage and allows updating further fields for supplementing the customer related information.

- 1. Click **Next** in **Account Details** screen to proceed with next data segment, after successfully capturing the data.
  - $\rightarrow$  The **Customer Information** screen is displayed.

Figure 4: Customer Information

| = ORACLE                    | Free Tasks                                                                          |                                                |                                |                             |           |                           | Inter the Jack House Joseph 200 (                                        |
|-----------------------------|-------------------------------------------------------------------------------------|------------------------------------------------|--------------------------------|-----------------------------|-----------|---------------------------|--------------------------------------------------------------------------|
| TD Application Entry - 000A | PP000019960                                                                         |                                                |                                |                             |           |                           | 🛈 🎽 Contorner 360 🔢 Application Info 🔍 Remarks 📓 Documents 📲 Advices 💉 🗙 |
| Account Details             | Customer Information                                                                |                                                |                                |                             |           |                           | Screen ( 2 / 6)                                                          |
| Customer Information        | Holding Pattern *                                                                   |                                                |                                |                             |           |                           |                                                                          |
| Account Service Preferences | Individual                                                                          |                                                |                                | Single                      | *         | 1                         |                                                                          |
| Nominee Details             |                                                                                     |                                                |                                |                             |           |                           |                                                                          |
| Mandate Details             |                                                                                     |                                                |                                |                             |           |                           |                                                                          |
| 6 Summary                   | 8                                                                                   | Amy Smith Smith<br>Date of Birth<br>1972-08-10 | Email<br>any snith@hotmail.com | Mobile Number<br>200075381  | 346679678 |                           | ^                                                                        |
|                             | Existing Customer                                                                   |                                                |                                | CIF Number<br>002942        | Q         | Primary Customer          |                                                                          |
|                             | Title *                                                                             |                                                |                                | First Name *                | -         | Middle Name               | Last Name *                                                              |
|                             | Mr.                                                                                 | *                                              |                                | Amy Smith                   |           |                           | Smith                                                                    |
|                             | Gender *                                                                            |                                                |                                | Date of Birth               |           | Resident Status *         | Country of Residence *                                                   |
|                             | Female                                                                              | *                                              |                                | Sep 16, 1972                |           | Resident v                | USA Q                                                                    |
|                             | Citizenship By *                                                                    |                                                |                                | Occupation Type             |           |                           |                                                                          |
|                             | Birth                                                                               | *                                              |                                | Select                      | ×         |                           |                                                                          |
|                             | D Type *<br>Driving License                                                         |                                                |                                | Unique ID No *<br>A89653221 |           | Veid Till<br>Sep 16, 2027 |                                                                          |
|                             |                                                                                     |                                                |                                |                             |           |                           |                                                                          |
|                             | Address 🎦                                                                           |                                                |                                |                             |           |                           |                                                                          |
|                             | Communication Address<br>4th Street, San Diego, B001<br>California, California, USA | I.                                             |                                |                             |           |                           |                                                                          |
|                             |                                                                                     |                                                |                                |                             |           |                           |                                                                          |
| Audit                       |                                                                                     |                                                |                                |                             |           |                           | Back Nunt Save & Core Cancel                                             |

2. Provide the details in the relevant data fields. Mandatory data fields are indicated accordingly. For more information on fields, refer to Table 5: Customer Information - Field Description.

| Field           | Description                                                                                                 |  |
|-----------------|----------------------------------------------------------------------------------------------------|--|
| Holding Pattern | Displays the holding pattern selected in the Application Initiate stage.                                    |  |
| Ownership       | Select the ownership from the drop-down list. Available<br>options are as following:<br>• Single<br>• Joint |  |

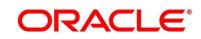

| Field               | Description                                                                                                    |  |
|---------------------|----------------------------------------------------------------------------------------------------|--|
|                     | In case of Joint ownership selected, panel for updating<br>details for 2nd applicant is populated. <b>Add Applicant</b> is<br>also enabled to allow adding additional applicants to the<br>account.<br>By default, system displays the ownership selected in the<br>Application Initiate stage. |  |
| Number of Applicant | This field is mandatory. Displays the number applicant added for the account.                                                                                                    |  |
| Existing Customer   | Select to indicate if customer is existing customer.                                                                                                    |  |
| CIF Number          | Search and select the CIF number.                                                                                                    |  |
| Primary Customer    | Select to indicate if customer is primary customer.                                                                                                    |  |
| Title               | Select the title of the applicant from the drop-down list.<br>This field is mandatory.                                                                                                    |  |
| First Name          | Specify the first name of the applicant.<br>This field is mandatory.                                                                                                    |  |
| Middle Name         | Specify the middle name of the applicant.                                                                                                    |  |
| Last Name           | Specify the last name of the applicant.<br>This field is mandatory.                                                                                                    |  |
| Gender              | Specify the Gender of the applicant from the drop-down list.<br>This field is mandatory.                                                                                                    |  |
| Date of Birth       | Select the date of birth of the applicant.<br>This field is mandatory.                                                                                                    |  |
| Birth Place         | Specify the birth place of the applicant.                                                                                                    |  |

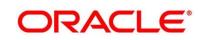

| Field               | Description                                                                                                    |  |
|---------------------|----------------------------------------------------------------------------------------------------|--|
| Birth Country       | Search and select the code for country of birth of the applicant.                                                                                                    |  |
| Resident Status     | <ul> <li>Select the residential status of the applicant from the drop-<br/>down list. Available options are as following:</li> <li>Resident</li> <li>Non-Resident</li> <li>This field is mandatory.</li> </ul> |  |
| County of Residence | Search and select the country code of which the applicant<br>is resident of.<br>This field is mandatory.                                                                                                    |  |
| Citizenship By      | Search and select the country code for which applicant has citizenship.<br>This field is mandatory.                                                                                                    |  |
| Occupation Type     | Select the occupation type of the applicant from the drop-<br>down list.<br>This field is mandatory.                                                                                                    |  |
| ІД Туре             | Select the identification document type for the applicant from the drop-down list.<br>This field is mandatory.                                                                                                 |  |
| Unique ID No.       | Specify the number of the identification document provided.<br>This field is mandatory.                                                                                                    |  |
| Valid Till          | Select the valid till date of the identification document provided.                                                                                                    |  |
| Address             | Displays the address details.                                                                                                    |  |

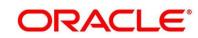

| Field             | Description                                                                                                    |  |
|-------------------|----------------------------------------------------------------------------------------------------|--|
|                   | <ul> <li>Click on the top right side of the Address Tile. Click Edit to update the address details. You can also delete the address of an existing customer.</li> <li>To add multiple addresses of the applicant, click + icon on the Address to add additional addresses.</li> </ul> |  |
| Address Type      | <ul> <li>Select the address type for the applicant from the drop-<br/>down list.</li> <li>Permanent Address</li> <li>Residential Address</li> <li>Communication Address</li> <li>Office Address</li> <li>This field is mandatory.</li> </ul>                                          |  |
| Preferred Address | Select it to indicate if the address type is preferred address.<br>This field is mandatory.                                                                                                    |  |
| Building          | Specify the house or office number, floor and building details.<br>This field is mandatory.                                                                                                    |  |
| Street            | Specify the street.                                                                                                    |  |
| Locality          | Specify the locality name of the address.<br>This field is mandatory.                                                                                                    |  |
| City              | Specify the city.                                                                                                    |  |
| State             | Specify the state.                                                                                                    |  |
| Country           | Specify the country code.<br>This field is mandatory.                                                                                                    |  |

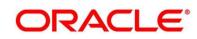

| Field        | Description                                                       |  |
|--------------|-------------------------------------------------------------------|--|
| Zip Code     | Specify the zip code of the address.                              |  |
| Email        | Specify the email address of the applicant.                       |  |
|              | This field is mandatory.                                          |  |
| Mobile       | Specify the ISD code and the mobile number of the                 |  |
|              | applicant.                                                        |  |
|              | This field is mandatory.                                          |  |
| Phone        | Specify the ISD code and the phone number of the                  |  |
|              | applicant.                                                        |  |
| Back         | Click <b>Back</b> to navigate to the previous data segment within |  |
|              | a stage.                                                          |  |
| Next         | Click <b>Next</b> to navigate to the next data segment, after     |  |
|              | successfully capturing the data. System will validate for all     |  |
|              | mandatory data segments and data fields, and if not               |  |
|              | provided for, will provide an appropriate error message           |  |
|              | the user to take action. User will not be able to proceed to      |  |
|              | next data segment, without capturing the mandatory data.          |  |
| Save & Close | Click Save & Close to save the data captured, provided all        |  |
|              | the mandatory fields are captured and will be available in        |  |
|              | the My Task list for the user to continue later.                  |  |
| Cancel       | Click Cancel to terminate the application and the status of       |  |
|              | the application. Such applications cannot be revived later        |  |
|              | by the user.                                                      |  |

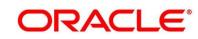

### 3.1.3 Account Service Preferences

The Account Service Preferences data segment allows to capture the account service preferences.

- 1. Click **Next** in **Mandate Details** screen to proceed with next data segment, after successfully capturing the data.
  - $\rightarrow$  The Account Service Preferences screen is displayed.

Figure 5: Account Service Preferences

| = ORACLE                                                                 | Free Tasks                                                                | fin Bank Futura -B<br>Mar 20, coord    | randh 000 ( ANILNIS              |
|--------------------------------------------------------------------------|---------------------------------------------------------------------------|----------------------------------------|----------------------------------|
| TD Application Entry - 000                                               | JPC00019960                                                               | 🚯 🎽 Casteener 360 🛛 🕅 Application Info | emarks 🚺 Documents 🛃 Advices 🔎 🗙 |
| Account Details                                                          | Account Service Preferences                                               |                                        | Screen ( 3 / 8)                  |
| Customer Information     Account Service Profesences     Nominee Details | Any Smith Smith<br>Crear Orien Erral any senit/gitedmeil care 4-056675351 |                                        | ^                                |
| Mandate Details                                                          | Banking Channel Preference                                                |                                        |                                  |
| i Summary                                                                | Phone Banking                                                             | Direct Banking                         |                                  |
|                                                                          | Klosk Banking                                                             | •                                      |                                  |
|                                                                          | Communication Channel Preference                                          |                                        |                                  |
|                                                                          | ✓ BMAL ✓ FOST ✓ SMS                                                       |                                        | SMS v                            |
|                                                                          |                                                                           |                                        |                                  |
|                                                                          |                                                                           |                                        |                                  |
|                                                                          |                                                                           |                                        |                                  |
|                                                                          |                                                                           |                                        |                                  |
|                                                                          |                                                                           |                                        |                                  |
|                                                                          |                                                                           |                                        |                                  |
|                                                                          |                                                                           |                                        |                                  |
|                                                                          |                                                                           |                                        |                                  |
|                                                                          |                                                                           |                                        |                                  |
|                                                                          |                                                                           |                                        |                                  |
|                                                                          |                                                                           |                                        |                                  |
|                                                                          |                                                                           |                                        |                                  |
|                                                                          |                                                                           |                                        |                                  |
| Audit                                                                    |                                                                           |                                        | Back Next Save & Cose Cancel     |

Provide the details in the relevant data fields. Mandatory data fields are indicated accordingly.
 For more information on fields, refer to Table 6: Account Service Preferences – Field
 Description.

| Table 6: Account Service Preferences – Field Descrip |
|------------------------------------------------------|
|------------------------------------------------------|

| Field                      | Description                                           |
|----------------------------|-------------------------------------------------------|
| Date of Birth              | Displays the date of birth of the customer            |
| Email                      | Displays the email id.                                |
| Mobile                     | Displays the mobile number.                           |
| Banking Channel Preference | Select the specified preferences for Banking Channel. |

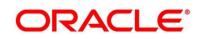

| Field                            | Description                                                                                                    |
|----------------------------------|----------------------------------------------------------------------------------------------------|
| Phone Banking                    | Select to indicate if Phone Banking subscription is required.                                                                                                    |
| Direct Banking                   | Select to indicate if Direct Banking subscription is required.                                                                                                    |
| Kiosk Banking                    | Select to indicate if Kiosk Banking subscription is required.                                                                                                    |
| Communication Channel Preference | Select to indicate for the specified preferences for communication channel subscriptions.                                                                                                    |
| Email                            | Select to indicate if e-mail is the communication channel subscription.                                                                                                    |
| Post                             | Select to indicate if post is the communication channel subscription.                                                                                                    |
| SMS                              | Select to indicate if SMS is the communication channel subscription.                                                                                                    |
| Select Preference                | Select the Communication Channel from the drop-down to specify your preferred option among the selected options.                                                                                                    |
| Back                             | Click <b>Back</b> to navigate to the previous data segment within a stage.                                                                                                    |
| Next                             | Click <b>Next</b> to navigate to the next data segment,<br>after successfully capturing the data. System will<br>validate for all mandatory data segments and<br>data fields, and if not provided for, will provide<br>an appropriate error message for the user to<br>take action. User will not be able to proceed to<br>next data segment, without capturing the<br>mandatory data. |

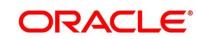

| Field        | Description                                                                                                    |
|--------------|----------------------------------------------------------------------------------------------------|
| Save & Close | Click <b>Save &amp; Close</b> to save the data captured,<br>provided all the mandatory fields are captured<br>and will be available in the My Task list for the<br>user to continue later. |
| Cancel       | Click <b>Cancel</b> to terminate the application and the status of the application. Such applications cannot be revived later by the user.                                                 |

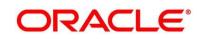

### 3.1.4 Nominee Details Data Segment

The Nominee Details data segment allows capturing details of the nominee for the account. This is a non-mandatory data segment. It allows capturing multiple nominees also for the account, if required. Nominee can also be minor, in which case, it is mandatory to provide details of the guardian.

1. Click **Next** in **Account Service Preferences** screen to proceed with next data segment, after successfully capturing the data.

 $\rightarrow$  The **Nominee Details** screen is displayed.

Figure 6: Nominee Details

| = ORACLE                                                                                      | Free Tasks                                                                     |                                                           |                                                        | Fark Futura -Branch 000 (                                   | ANUNS           |
|-----------------------------------------------------------------------------------------------|--------------------------------------------------------------------------------|-----------------------------------------------------------|--------------------------------------------------------|-------------------------------------------------------------|-----------------|
| TD Application Entry - 0004                                                                   | LPP000019960                                                                   |                                                           |                                                        | 👔 🏰 Customer 140 🛛 🛝 Application into 🗖 Remarks 👔 Documents | 🛃 Advices 🛛 🔎 🗙 |
| Account Details                                                                               | Nominee Details                                                                |                                                           |                                                        |                                                             | Screen ( 4 / 6) |
| Customer Information     Account Service Preferences     Norniese Details     Mandate Details | Jhon Carabali<br>Date of Strin<br>1975-08-31 959                               |                                                           |                                                        | E ^                                                         |                 |
| i Sumay                                                                                       | 76e * * * * * * * * * * * * * * * * * * *                                      | First Name * Pon Done of Birth * Aug 31, 1970             | Made Name                                              | Lati Nane *<br>Cantadi                                      |                 |
|                                                                                               | Advess Building * Landing 20 Sound? Dead? Bar * Sound? Enal * pen132Setemation | Sheet *<br>Sheet1<br>County *<br>UKAour *<br>+1 125667880 | Locaty -<br>Locaty 0<br>2 y Cole -<br>e colot<br>Prore | Cy *<br>apr                                                 |                 |
| Auto                                                                                          | * Add Innore                                                                   |                                                           |                                                        | tai tao t                                                   | m & Cause Canad |

2. Provide the details in the relevant data fields. Mandatory data fields are indicated accordingly. For more information on fields, refer to Table 7: Nominee Details - Field Description.

| Field       | Description                             |
|-------------|-----------------------------------------|
| Title       | Select the title of the nominee.        |
|             | This field is mandatory.                |
| First Name  | Specify the first name of the nominee.  |
|             | This field is mandatory.                |
| Middle Name | Specify the middle name of the nominee. |

Table 7: Nominee Details - Field Description

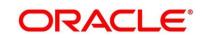

| Field             | Description                                        |
|-------------------|----------------------------------------------------|
| Last Name         | Specify the last name of the nominee.              |
|                   | This field is mandatory.                           |
| Relationship Type | Select the relationship type of the nominee with   |
|                   | the applicant.                                     |
|                   | This field is mandatory.                           |
| Date of Birth     | Select the date of birth of the nominee.           |
|                   | This field is mandatory.                           |
| Minor             | Select to indicate if nominee is minor.            |
| Guardian          | Guardian is enabled if Minor is selected. Click    |
|                   | Guardian to update guardian details.               |
|                   | This field is conditional mandatory.               |
| Percentage        | Specify the percentage to be considered for        |
|                   | distribution of the account balance in case of     |
|                   | uneventful death of the applicant.                 |
| Address           | Click Address to load the address screen for       |
|                   | updating the address of the nominee.               |
| Building          | Specify the House/Office Number, Floor and         |
|                   | Building details.                                  |
|                   | This field is mandatory.                           |
| Street            | Specify the street.                                |
| Locality          | Specify the landmark of the address, if available. |
| City              | Specify the city.                                  |
| State             | Specify the state.                                 |

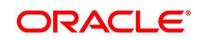

| Field           | Description                                                                                        |
|-----------------|----------------------------------------------------------------------------------------------------|
| Country         | Specify the Country Code.                                                                          |
|                 | This field is mandatory.                                                                           |
| Zip Code        | Specify the Pin code/Zip code of the address.                                                      |
|                 | This field is mandatory.                                                                           |
| Contact Details | Specify the contact details.                                                                       |
| Email           | Specify the Email Address of the Nominee.                                                          |
|                 | This field is mandatory.                                                                           |
| Mobile          | Specify the Mobile Number of the Nominee.                                                          |
|                 | This field is mandatory.                                                                           |
| Phone No        | Specify the Phone No. of the Nominee.                                                              |
| Save & Close    | Click Save to save the nominee details and                                                         |
|                 | come back to the Nominee Details screen.                                                           |
|                 | This field is mandatory.                                                                           |
| Back            | Click <b>Back</b> to navigate to the previous data                                                 |
|                 | segment within a stage.                                                                            |
| Next            | Click <b>Next</b> to navigate to the next data segment,                                            |
|                 | after successfully capturing the data. System will                                                 |
|                 | validate for all mandatory data segments and                                                       |
|                 | data fields, and if not provided for, will provide<br>an appropriate error message for the user to |
|                 | take action. User will not be able to proceed to                                                   |
|                 | next data segment, without capturing the                                                           |
|                 | mandatory data.                                                                                    |
| L               |                                                                                                    |

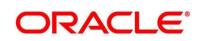

| Field        | Description                                                                                                    |
|--------------|----------------------------------------------------------------------------------------------------|
| Save & Close | Click <b>Save &amp; Close</b> to save the data captured,<br>provided all the mandatory fields are captured<br>and will be available in the My Task list for the<br>user to continue later. |
| Cancel       | Click <b>Cancel</b> to terminate the application and the status of the application. Such applications cannot be revived later by the user.                                                 |

### 3.1.4.1 Guardian Details

This screen allows to capture details of the guardian of the minor nominee.

1. Click Guardian on Nominee Details screen.

#### Pre-requisite

Only if **minor** is selected as nominee.

 $\rightarrow$  The **Guardian Details** screen is displayed.

### Figure 7: Guardian Details

| Guardian Details  |           |            |            |         |             |           |          |
|-------------------|-----------|------------|------------|---------|-------------|-----------|----------|
| Title             |           | First Name |            |         | Middle Name | Last Name |          |
| Mr                | w         | Jhon       |            |         |             | Carabali  |          |
| Date of Birth     |           |            |            |         |             |           |          |
| Aug 31, 2020      | ±         |            |            |         |             |           |          |
| Building *        | Street *  |            | Locality * | City *  |             |           |          |
| Building002       | Street001 |            | Loc002     | City001 |             |           |          |
| State *           | Country * |            | Zip Code * |         |             |           |          |
| State001          | USA       | Q          | zip001     |         |             |           |          |
| Email *           |           | Mobile *   |            |         | Phone       |           |          |
| Jhon123@gmail.com |           | +1         | 1234567890 |         |             |           |          |
|                   |           |            |            |         |             |           | Save Can |

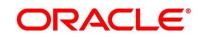

2. Provide the details in the relevant data fields. Mandatory data fields are indicated accordingly. For more information on fields, refer to Table 8: Guardian Details - Field Description.

| Field         | Description                                                                              |
|---------------|------------------------------------------------------------------------------------------|
| Title         | Select the title of the guardian.                                                        |
| First Name    | Specify the first name of the guardian.                                                  |
| Middle Name   | Specify the middle name of the guardian.                                                 |
| Last Name     | Specify the last name of the guardian.                                                   |
| Date of Birth | Specify the date of birth of the guardian.                                               |
| Building      | Specify the house/office Number, floor and building details.<br>This field is mandatory. |
| Street        | Specify the street.                                                                      |
| Locality      | Specify the landmark of the address, if available.                                       |
| City          | Specify the city.                                                                        |
| State         | Specify the state.                                                                       |
| Country       | Specify the country code.<br>This field is mandatory.                                    |
| Zip Code      | Specify the pin code or zip code of the address.<br>This field is mandatory.             |
| Email         | Specify the e-mail address of the guardian.<br>This field is mandatory.                  |

### Table 8: Guardian Details - Field Description

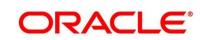

| Field        | Description                                                                                                    |
|--------------|----------------------------------------------------------------------------------------------------|
| Mobile       | Specify the ISD code and the mobile number of the guardian.<br>This field is mandatory.                                                                                                    |
| Phone No.    | Specify the ISD code and the phone number of the guardian.                                                                                                    |
| Save         | Click <b>Save</b> to save the guardian details.                                                                                                    |
| Close        | Click <b>Close</b> to close the Guardian Details<br>screen and come back to the Nominee Details<br>screen.                                                                                                    |
| Back         | To navigate back to the previous data segment within a stage, click <b>Back</b> .                                                                                                    |
| Next         | To navigate to the next data segment, after<br>successfully capturing the data, click <b>Next</b> .<br>System will validate for all mandatory data<br>segments and data fields, and if not provided<br>for, will provide an appropriate error message<br>for the user to take action. User will not be able<br>to proceed to next data segment, without<br>capturing the mandatory data. |
| Save & Close | To save the data captured, provided all the mandatory fields are captured and will be available in the <b>My Task</b> list for the user to continue later, click <b>Save &amp; Close</b> .                                                                                                    |
| Cancel       | To terminate the application and the status of the application click <b>Cancel</b> . Such applications cannot be revived later by the user.                                                                                                    |

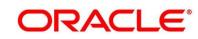

### 3.1.5 Mandate Details Data Segment

The Mandate Details data segment allows to capture the mode of operation for the account.

- 1. Click **Next** in **Customer Information** screen to proceed with next data segment, after successfully capturing the data.
  - → The Mandate Details screen is displayed.

#### Figure 8: Mandate Details

| = ORACLE                    | Free Tasks        | Ref: Fature - Standh 000 ( ANILNS                                         |
|-----------------------------|-------------------|---------------------------------------------------------------------------|
| TD Application Entry - 000  | 4PP00015960       | 👔 🎽 Customer 340 🛛 🕅 Application Info 🖉 Remarks 🚺 Documents 🖉 Advices 💉 🗡 |
| Account Datails             | Mandiate Details  | Screen ( 5 / d)                                                           |
| Customer Information        | Mode of Operation |                                                                           |
| Account Service Preferences | Single v          |                                                                           |
| Nominee Details             |                   |                                                                           |
| Mandata Dataib              |                   |                                                                           |
| in Summary                  |                   |                                                                           |
|                             |                   |                                                                           |
|                             |                   |                                                                           |
|                             |                   |                                                                           |
|                             |                   |                                                                           |
|                             |                   |                                                                           |
|                             |                   |                                                                           |
|                             |                   |                                                                           |
|                             |                   |                                                                           |
|                             |                   |                                                                           |
|                             |                   |                                                                           |
|                             |                   |                                                                           |
|                             |                   |                                                                           |
|                             |                   |                                                                           |
|                             |                   |                                                                           |
|                             |                   |                                                                           |
|                             |                   |                                                                           |
|                             |                   |                                                                           |
|                             |                   |                                                                           |
|                             |                   |                                                                           |
|                             |                   |                                                                           |
|                             |                   |                                                                           |
|                             |                   |                                                                           |
|                             |                   |                                                                           |
|                             |                   |                                                                           |
| Audit                       |                   | Back Next Save & Core Cancel                                              |

2. Provide the details in the relevant data fields. Mandatory data fields are indicated accordingly. For more information on fields, refer to Table 9: Mandate Details - Field Description.

| Field             | Description                                                                                                    |
|-------------------|----------------------------------------------------------------------------------------------------|
| Mode of Operation | Select the mode of operation relevant for the<br>account from the drop-down list. Available options<br>are as following:<br>Single<br>Jointly<br>Anyone<br>Survivor<br>Either or Survivor |

#### Table 9: Mandate Details - Field Description

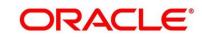

| Field        | Description                                                                                                    |
|--------------|----------------------------------------------------------------------------------------------------|
|              | As per Mandate                                                                                                    |
|              | If the option 'As per Mandate' is selected, then update the below mentioned fields:                                                                                                    |
|              | Amount From                                                                                                    |
|              | Amount To                                                                                                    |
|              | Required No. of Signatories                                                                                                    |
|              | Remarks                                                                                                    |
|              | This field is mandatory.                                                                                                    |
| Back         | Click <b>Back</b> to navigate to the previous data segment within a stage.                                                                                                    |
| Next         | Click <b>Next</b> to navigate to the next data segment,<br>after successfully capturing the data. System will<br>validate for all mandatory data segments and data<br>fields, and if not provided for, will provide an<br>appropriate error message for the user to take<br>action. User will not be able to proceed to next data<br>segment, without capturing the mandatory data. |
| Save & Close | Click <b>Save &amp; Close</b> to save the data captured,<br>provided all the mandatory fields are captured and<br>will be available in the My Task list for the user to<br>continue later.                                                                                                    |
| Cancel       | Click <b>Cancel</b> to terminate the application and the status of the application. Such applications cannot be revived later by the user.                                                                                                    |

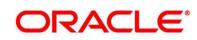

- 1.1 If Mode of Operation is selected as "As per Mandate".
  - $\rightarrow$  The **Mandate Details** screen is displayed with additional fields.

Figure 9: Mandate Details

| = ORACLE                                 | Free Tasks        |                     |                             | Bank Future -Branch 000 (                               | ANUNS                 |
|------------------------------------------|-------------------|---------------------|-----------------------------|---------------------------------------------------------|-----------------------|
| TD Application Entry - 000Al             | PP000019960       |                     | C C                         | 🕑 🎽 Customer 360 🛛 🕅 Application Into 🛛 🖳 Remarks 🖉 Doc | uners 🚺 Advices 🦯 🗵   |
| Account Details                          | Mandate Details   |                     |                             |                                                         | Screen ( 5 / 6)       |
| <ul> <li>Customer information</li> </ul> | Mode of Operation |                     |                             |                                                         |                       |
| Account Service Preferences              | As per Mandale v  |                     |                             |                                                         |                       |
| Nominee Details                          |                   |                     |                             |                                                         |                       |
| Mandate Details                          | Amount From       | Amount Upto *       | Required No. of Signatory * | Remarks                                                 |                       |
| i Summary                                | USD 0.00          | USD 9,999,999,999 0 | 1                           |                                                         |                       |
|                                          |                   |                     |                             |                                                         |                       |
|                                          |                   |                     |                             |                                                         | +   Add Mandate       |
|                                          |                   |                     |                             |                                                         |                       |
|                                          |                   |                     |                             |                                                         |                       |
|                                          |                   |                     |                             |                                                         |                       |
|                                          |                   |                     |                             |                                                         |                       |
|                                          |                   |                     |                             |                                                         |                       |
|                                          |                   |                     |                             |                                                         |                       |
|                                          |                   |                     |                             |                                                         |                       |
|                                          |                   |                     |                             |                                                         |                       |
|                                          |                   |                     |                             |                                                         |                       |
|                                          |                   |                     |                             |                                                         |                       |
|                                          |                   |                     |                             |                                                         |                       |
|                                          |                   |                     |                             |                                                         |                       |
|                                          |                   |                     |                             |                                                         |                       |
|                                          |                   |                     |                             |                                                         |                       |
|                                          |                   |                     |                             |                                                         |                       |
|                                          |                   |                     |                             |                                                         |                       |
|                                          |                   |                     |                             |                                                         |                       |
|                                          |                   |                     |                             |                                                         |                       |
|                                          |                   |                     |                             |                                                         |                       |
|                                          |                   |                     |                             |                                                         |                       |
| Audit                                    |                   |                     |                             | Back No.                                                | t Save & Clase Cancel |
|                                          |                   |                     |                             |                                                         |                       |

2.1 Provide the details in the relevant data fields. Mandatory data fields are indicated accordingly. For more information on fields, refer to Table 10: Mandate Details - Field Description.

| Field                       | Description                                                                                                    |
|-----------------------------|----------------------------------------------------------------------------------------------------|
| Amount From                 | Specify the amount from to which the mandate is<br>to be considered.<br>Auto-updated as '0' for the first row and for the<br>next rows based on the entered amount. |
| Amount To                   | Specify the amount up to which the mandate is to be considered.<br>This field is mandatory.                                                                         |
| Required No. of Signatories | Specify the number of signatories for the mandate band.<br>This field is mandatory.                                                                                 |
| Remarks                     | Specify remarks, if any.                                                                                                    |

Table 10: Mandate Details - Field Description

### Copyright @ 2007, 2020 All Rights Reserved

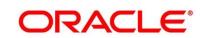

| Field        | Description                                                                                                    |
|--------------|----------------------------------------------------------------------------------------------------|
| Add Mandate  | Click <b>Add Mandate</b> to add additional row of mandate.                                                                                                    |
| Back         | Click <b>Back</b> to navigate to the previous data segment within a stage.                                                                                                    |
| Next         | Click <b>Next</b> to navigate to the next data segment,<br>after successfully capturing the data. System will<br>validate for all mandatory data segments and<br>data fields, and if not provided for, will provide an<br>appropriate error message for the user to take<br>action. User will not be able to proceed to next<br>data segment, without capturing the mandatory<br>data. |
| Save & Close | To save the data captured, provided all the mandatory fields are captured and will be available in the <b>My Task</b> list for the user to continue later, click <b>Save &amp; Close</b> .                                                                                                    |
| Cancel       | To terminate the application and the status of the application click <b>Cancel</b> . Such applications cannot be revived later by the user.                                                                                                    |

### 3.1.6 Summary

The Summary displays the tiles for all the data segments in the Application Entry stage. The tiles displays the important details captured in the specified data segment.

- 1. Click **Next** in **Nominee Details** screen to proceed with next data segment, after successfully capturing the data.
  - $\rightarrow$  The **Summary** screen is displayed.

#### Figure 10: Summary

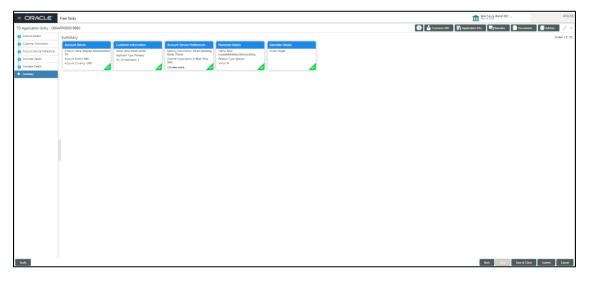

Each of these summary tiles are clickable and the user will have the option to view all the details captured under the given data segment. For more information on summary tiles, refer to Table 11: Summary - Field Description.

#### Table 11: Summary - Field Description

| Data Segment                | Description                                       |
|-----------------------------|---------------------------------------------------|
| Account Details             | Displays the account details                      |
| Customer Information        | Displays the customer information details.        |
| Mandate Details             | Displays the mandate details.                     |
| Account Service Preferences | Displays the account service preferences details. |
| Nominee Details             | Displays the nominee details.                     |

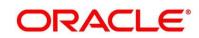

| Data Segment | Description                                                                                                    |
|--------------|----------------------------------------------------------------------------------------------------|
| Back         | Click <b>Back</b> to navigate to the previous data segment within a stage.                                                                                                    |
| Next         | Click <b>Next</b> to navigate to the next data segment, after<br>successfully capturing the data. System will validate for<br>all mandatory data segments and data fields, and if not<br>provided for, will provide an appropriate error message<br>for the user to take action. User will not be able to<br>proceed to next data segment, without capturing the<br>mandatory data.<br><b>NOTE:</b> Next is deactivated in the Summary screen as<br>the capture of data across all the data segments<br>in this stage are completed. |
| Save & Close | Click <b>Save &amp; Close</b> to save the data captured, provided<br>all the mandatory fields are captured and will be<br>available in the My Task list for the user to continue<br>later.                                                                                                    |
| Submit       | Click <b>Submit</b> to submit the application. System triggers the business validation to ensure the application is entitled for submission to the next stage.                                                                                                    |
| Cancel       | Click <b>Cancel</b> to terminate the application and the status<br>of the application. Such applications cannot be revived<br>later by the user.                                                                                                    |

- 2. Click **Submit** to reach the **OUTCOME**, where the overrides, checklist and documents for this stage can be validated or verified.
  - $\rightarrow$  The **Overrides** screen is displayed.

#### Figure 11: Overrides

| Stage Move      | ment Submissio | n                     |                    | ×       |
|-----------------|----------------|-----------------------|--------------------|---------|
|                 | 1              | 2                     | 3                  |         |
| Overrides       |                | Checklist             | Outcome            |         |
|                 |                |                       |                    |         |
|                 | Nominee Detai  | IS                    |                    |         |
| Nominee Details |                | ails are not captured | ✓                  |         |
|                 |                |                       |                    |         |
|                 |                |                       |                    |         |
|                 |                |                       |                    |         |
|                 |                |                       |                    |         |
|                 |                |                       | Accept Overrides & | Proceed |

Overrides are basically warnings that are raised during the business validations. User has to accept the overrides to proceed further. Alternatively, user can go back and correct the data to ensure overrides do not arise. Few example of overrides are as following:

- Nominee Details are not updated.
- Initial Funding amount updated is less than the amount specified by the Business Product and so on.

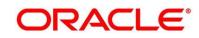

- 3. Click Proceed Next.
  - $\rightarrow$  The **Checklist** screen is displayed.
  - Figure 12: Checklist

| Stage Movement Submission |                       | ×                    |
|---------------------------|-----------------------|----------------------|
| 0                         | 2                     | 3                    |
| Overrides                 | Checklist             | Outcome              |
| No checklists mapped      | to the current stage. | Please proceed next! |
|                           |                       |                      |
|                           |                       |                      |
|                           |                       |                      |
|                           |                       |                      |
|                           |                       |                      |
|                           |                       | Proceed Next         |

Checklist configured in the business process for the business product is displayed here. Checklist are the check points that the user has to accept having confirmed.

4. Select the checkbox to accept the checklist.

- 5. Click Save & Proceed.
  - $\rightarrow$  The **Outcome** screen is displayed.

#### Figure 13: Outcome

| Stage Movement Sub | mission       |           |              | ×   |
|--------------------|---------------|-----------|--------------|-----|
| Overrides          |               | Checklist | 3<br>Outcome |     |
| ovenides           |               | CHECKISE  |              |     |
|                    | Select an Out | come      |              |     |
|                    | PROCEED       |           |              |     |
|                    | PROCEED       |           |              |     |
|                    | TERMINATE     |           |              |     |
|                    |               |           |              |     |
|                    |               |           |              |     |
|                    |               |           |              |     |
|                    |               |           |              |     |
|                    |               |           |              |     |
|                    |               |           | Subm         | ıît |

- 6. Select **Proceed** outcome from the **Select an Outcome** drop-down list. Available options are as following:
  - Proceed
  - Terminate

Outcomes configured in the conductor workflow for the business process is available in the dropdown list.

7. Enter the remarks in **Remarks**.

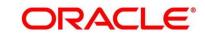

- 8. Click **Submit**.
  - $\rightarrow$  The **Confirmation** screen is displayed.

#### Figure 14: Confirmation

| د                                  | × |
|------------------------------------|---|
| Information submitted successfully |   |
| 000APP000019950                    |   |
| Process Ref. No 000RPMTD10000138   |   |
| Close Go to Free Task              |   |

On successful submission the above pop-up appears and displays the next stage in which the application has moved. Application Reference Number and the Process Reference Number is displayed. If you have access to the next stage, you would be able to view the Application number and take action on it.

9. Click Go to Free Task.

 $\rightarrow$  The **Free Tasks** screen is displayed.

Figure 15: Free Tasks

|                  |          | Action         | Priority |                         |                  | Application Number | Stage                  | Application Date |     |        | Amount |  |
|------------------|----------|----------------|----------|-------------------------|------------------|--------------------|------------------------|------------------|-----|--------|--------|--|
| rporate Lending  | •        | Acquire & Edit |          | Savings Retail Process  | 000SAVLAC0001914 | 000APP000004201    | Application Enrichment | 19-03-22         | 000 |        |        |  |
| shboard          |          | Acquire & Edit |          | Loans Retail Process Ma | 000HMELN10000898 | 000APP000004201    | Application Entry      | 19-03-22         | 000 | 000041 |        |  |
| an Origination   |          | Acquire & Edit |          | Savings Retail Process  | 000SAVLAC0001898 | 000APP000004178    | Application Entry      | 19-03-22         | 000 |        |        |  |
|                  |          | Acquire & Edit |          | Savings Retail Process  | 000SAVLAC0001888 | 000APP000004167    | Application Enrichment | 19-03-22         | 000 |        |        |  |
| tail Banking     | •        | Acquire & Edit |          | Savings Retail Process  | 000SAVLAC0001887 | 000APP000004166    | Application Entry      | 19-03-22         | 000 |        |        |  |
| urity Management |          | Acquire & Edit |          | Savings Retail Process  | 000SAVLAC0001885 | 000APP000004159    | Application Entry      | 19-03-22         | 000 |        |        |  |
|                  |          | Acquire & Edit |          | Savings Retail Process  | 000SAVLAC0001880 | 000APP000004148    | Application Entry      | 19-03-22         | 000 |        |        |  |
| KS               | <u> </u> | Acquire & Edit |          | Loans Retail Process Ma | 000HMELN10000879 | 000APP000004141    | Application Entry      | 19-03-22         | 000 |        |        |  |
|                  | •        | Acquire & Edit |          | Retail Process Manage   | 000INIT000004097 | 000APP000004146    | Application Initiation | 19-03-22         | 000 |        |        |  |
| de Finance       | •        | Acquire & Edit |          | Retail Process Manage   | 000INIT000004096 | 000APP000004145    | Application Initiation | 19-03-22         | 000 |        |        |  |
|                  |          | Acquire & Edit |          | Retail Process Manage   | 000INIT000004095 | 000APP000004144    | Application Initiation | 19-03-22         | 000 |        |        |  |
|                  |          | Acquire & Edit |          | Retail Process Manage   | 000INIT000004094 | 000APP000004143    | Application Initiation | 19-03-22         | 000 |        |        |  |
|                  |          | Acquire & Edit |          | Retail Process Manage   | 000INIT000004093 | 000APP000004142    | Application Initiation | 19-03-22         | 000 |        |        |  |
|                  |          | Acquire & Edit |          | Retail Process Manage   | 000INIT000004091 | 000APP000004140    | Application Initiation | 19-03-22         | 000 |        |        |  |

## 3.1.7 Action Buttons on the Header

The functions available in the various buttons can be accessed during any point in the Application Entry Stage. Details are described below:

## 3.1.7.1 🖸 Icon

Click it to view the Application Number and the Business Product detail.

### Figure 16: 10 Icon Screen

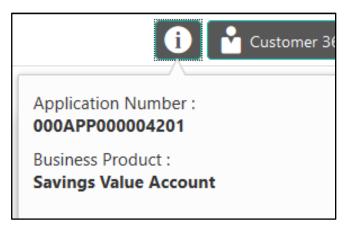

## 3.1.7.2 Customer 360

Click it to select the Customer ID of existing customer and then view the Mini Customer 360. The screen shows the list of Customer IDs in case of Joint Accounts. Select the specific Customer ID to view their Mini Customer 360. The CIF Numbers are populated in the Customer 360 screen only post the CIF number has been keyed in the Customer Information data segment.

## 3.1.7.3 Application Info

Click Application Info to view the Application Information.

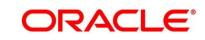

### 3.1.7.4 Remarks

Click it to update any remarks that you want to post for the Application that you are working on. Remarks posted are updated with your User ID and Date; and are available for view in the next stages for the Users working on that Application.

### Figure 17: Remarks

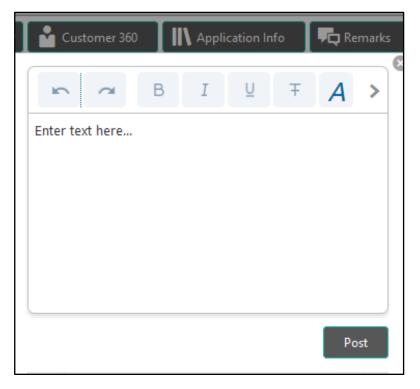

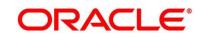

### 3.1.7.5 Documents

Click to upload the documents linked for the stage. Ensure that mandatory document is uploaded, as system will validate the same during the stage submission.

Figure 18: Remarks

|          | Customer 360 | Application Info | Remarks | Documents |
|----------|--------------|------------------|---------|-----------|
| PAN Card | Aadhaar card |                  |         | 8         |
| PAN Card | Aadhaar card |                  | +       |           |
| Ţ        | Ţ            |                  |         |           |
|          |              |                  |         |           |
|          |              |                  |         |           |
|          |              |                  |         |           |
|          |              |                  |         |           |

### 3.1.7.6 Advices

Click to view the advice linked for the stage. System will generate the advice on submission of the stage. For Application Entry stage of Term Deposit product, no advice is configured.

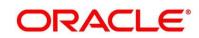

## **3.2 Application Enrichment Stage**

Users having functional access to the Application Enrichment stage will be able to view the record in the Free Task process.

The Application Enrichment stage comprises of the below mentioned data segments:

- 3.2.1 Account Details Data Segment
- 3.2.2 Interest Details Data Segment
- 3.2.3 Summary

Please refer the below section for more details on these data segments.

### 3.2.1 Account Details Data Segment

The Account Details data segment displays the account details filled in the previous stage in view only mode. The user can acquire the application from Free Tasks list.

- 1. Click **Acquire & Edit** in the **Free Tasks** screen of the previous stage for the application for which Application Enrichment stage has to be acted upon.
  - → The Account Details screen is displayed.(view only)

#### Figure 19: Account Details

| = ORACLE                    | Free Tasks                           |                                                                                                    |                                                                                                    |                              | Bank Futura -Branch St<br>Table 20, 2020             | ANU ANU               |
|-----------------------------|--------------------------------------|----------------------------------------------------------------------------------------------------|----------------------------------------------------------------------------------------------------|------------------------------|------------------------------------------------------|-----------------------|
| TD Application Enrichment   | - 0004PP000019960                    |                                                                                                    |                                                                                                    | 0                            | 🖬 Customer 360 🕼 Application into 🖳 Remarks          | Documente 🖉 Advices 🧭 |
| Account Details             | Account Details                      |                                                                                                    |                                                                                                    |                              |                                                      | Screen(1/             |
| Interest Datalis<br>Summary | Account Type<br>Term Deposit Account | Regular Reinvestment TD                                                                                                    |                                                                                                    |                              |                                                      |                       |
|                             | ~~~                                  | Auce Buck them Deposit T(2) is a set in of grownian ray, for any just along press it provides<br>any transfer them your derived account to your fermit because. | Account Branch<br>000<br>"Imm Deposit Annuart <sup>4</sup><br>USID2.080 00<br>Commit<br>National Alain<br>5 | Interest Amount<br>USD354.00 | Account Guerray *<br>US2<br>Time Depart Thrum *<br>0 |                       |
|                             |                                      |                                                                                                    |                                                                                                    |                              |                                                      |                       |
|                             | Fund The Account                     | Find by *<br>. Con                                                                                                    |                                                                                                    |                              |                                                      |                       |
|                             | Deposit Type<br>Simple Term Deposit  | Malaufy Instruction<br>Renew Principal Ony                                                                                                    |                                                                                                    |                              |                                                      |                       |
| Ault                        |                                      |                                                                                                    |                                                                                                    |                              |                                                      | Net See & Case Case   |

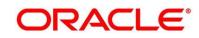

For more information on fields, refer to Table 12: Account Details - Field Description.

| Table 12: Account Details | - Field Description |
|---------------------------|---------------------|
|---------------------------|---------------------|

| Field                                       | Description                                                                                                    |  |  |
|---------------------------------------------|----------------------------------------------------------------------------------------------------|--|--|
| Account Type                                | Displays the account type based on the product selected in the product catalogue.<br>This field is mandatory.                                                        |  |  |
| Business Product Name                       | Displays the business product name based on the product selected in the product catalogue.                                                                           |  |  |
| Account Branch Displays the account branch. |                                                                                                    |  |  |
| Account Currency                            | Displays the account currency.                                                                                                    |  |  |
| Application Date                            | Displays the application date.                                                                                                    |  |  |
| Term Deposit Amount                         | Displays the term deposit amount                                                                                                    |  |  |
| Term Deposit Tenure                         | Displays the term deposit tenure.                                                                                                    |  |  |
| Compute                                     | Click <b>Compute</b> and the following fields are displayed:                                                                                                    |  |  |
|                                             | Interest Rate                                                                                                    |  |  |
|                                             | Interest Amount                                                                                                    |  |  |
|                                             | Maturity Amount                                                                                                    |  |  |
| Fund the Account                            | Displays if initial funding has been taken for the account<br>opening. Currently, initial funding through cash is only<br>allowed. Select Cash in the drop-down box. |  |  |
| Fund By                                     | Displays the <b>Fund By</b> .                                                                                                    |  |  |
| Cash Amount                                 | Displays the cash amount.                                                                                                    |  |  |
| Deposit Type                                | Displays the deposit type.                                                                                                    |  |  |
| Maturity Instructions                       | Displays the maturity instructions.                                                                                                    |  |  |

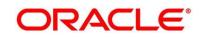

| Field                                                                                                    | Description                                                                                                    |  |
|----------------------------------------------------------------------------------------------------|----------------------------------------------------------------------------------------------------|--|
| Back                                                                                                    | Click <b>Back</b> to navigate to the previous data segment within<br>a stage.<br><b>NOTE:</b> Since this is the first screen on the workflow, Back<br>will be disabled.                 |  |
| Next       Click Next to navigate to the next data segment, after successfully capturing the data. System will validate for mandatory data segments and data fields, and if not provided for, will provide an appropriate error message the user to take action. User will not be able to proceed next data segment, without capturing the mandatory of the mandatory data segment. |                                                                                                    |  |
| Save & Close                                                                                                    | Click <b>Save &amp; Close</b> to save the data captured, provided all<br>the mandatory fields are captured and will be available in<br>the My Task list for the user to continue later. |  |
| Cancel                                                                                                    | Click <b>Cancel</b> to terminate the application and the status of the application. Such applications cannot be revived later by the user.                                              |  |

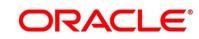

## 3.2.2 Interest Details Data Segment

The Interest Details data segment displays the interest applicable for the account.

- 1. Click **Next** in **Account Details** screen to proceed with next data segment, after successfully capturing the data.
  - $\rightarrow$  The Interest Details screen is displayed.

#### Figure 20: Interest Details

| = ORACLE                             | Free Tasks        |               |                |                | Bank Futura -Branch 000 ( ANIL<br>Mar 26, 2020                                |
|--------------------------------------|-------------------|---------------|----------------|----------------|-------------------------------------------------------------------------------|
| TD Application Enrichment            | - 000APP000019960 |               |                |                | 👔 🏜 Customer 360 🛛 🕪 Application Info 🛛 🖳 Remarks 🛛 💼 Documents 🖉 🗃 Advices 💉 |
| Account Details                      | Interest Details  |               |                |                | Screen (2 /                                                                   |
| <ul> <li>Interest Details</li> </ul> | Interest Type     | Interest Rate | Margin<br>in % | Effective Rate |                                                                               |
| Summary                              | Term Rate         | 5.5           |                | 5.5            |                                                                               |
|                                      | Tax Rate          | 10            |                | 10             |                                                                               |
|                                      | Td penalty        | 2             |                | 2              |                                                                               |
|                                      |                   |               |                |                |                                                                               |
|                                      |                   |               |                |                |                                                                               |
|                                      |                   |               |                |                |                                                                               |
|                                      |                   |               |                |                |                                                                               |
|                                      |                   |               |                |                |                                                                               |
|                                      |                   |               |                |                |                                                                               |
| Audit                                |                   |               |                |                | Back Next Save & Close Cancel                                                 |

2. Provide the details in the relevant data fields. Mandatory data fields are indicated accordingly. For more information on fields, refer to Table 13: Interest Details - Field Description.

#### Table 13: Interest Details - Field Description

| Field         | Description                                                                                                    |
|---------------|----------------------------------------------------------------------------------------------------|
| Interest Type | Specify the interest type.                                                                                                    |
| Interest Rate | Specify the interest rate applicable for the account.                                                                                                    |
| Margin In %   | Select the margin in percentage.<br>Currently, system does not allow to specify the<br>margin for the interest rate for Term Deposit<br>account.<br>This field is mandatory. |

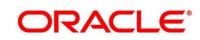

| Field          | Description                                                                                                    |
|----------------|----------------------------------------------------------------------------------------------------|
| Effective Rate | Displays the final rate calculated based on the<br>Interest Rate and the Margin specified.<br>Since Margin is not allowed currently, the Final<br>Rate will be equal to the Interest Rate.                                                                                                    |
| Back           | Click <b>Back</b> to navigate to the previous data segment within a stage.                                                                                                    |
| Next           | Click <b>Next</b> to navigate to the next data segment,<br>after successfully capturing the data. System will<br>validate for all mandatory data segments and<br>data fields, and if not provided for, will provide an<br>appropriate error message for the user to take<br>action. User will not be able to proceed to next<br>data segment, without capturing the mandatory<br>data. |
| Save & Close   | Click <b>Save &amp; Close</b> to save the data captured,<br>provided all the mandatory fields are captured<br>and will be available in the My Task list for the<br>user to continue later.                                                                                                    |
| Cancel         | Click <b>Cancel</b> to terminate the application and the status of the application. Such applications cannot be revived later by the user.                                                                                                    |

### 3.2.3 Summary

The Summary displays the tiles for all the data segments in the Application Enrichment stage. The tiles displays the important details captured in the specified data segment.

- 1. Click **Next** in **Interest Details** screen to proceed with next data segment, after successfully capturing the data.
  - $\rightarrow$  The **Summary** screen is displayed.

#### Figure 21: Summary

| = ORACLE                  | Free Tasks                            |                                                            |  |                    | Mar 26, 2020       | anch 000 (        | ANILN          |
|---------------------------|---------------------------------------|------------------------------------------------------------|--|--------------------|--------------------|-------------------|----------------|
| TD Application Enrichment | t - 000APP000019960                   |                                                            |  | (i) 📩 Customer 360 | 🕪 Application Info | marks             | 🗐 Advices 📡 💉  |
| Account Details           | Summary                               |                                                            |  |                    |                    |                   | Screen ( 3 / 3 |
| Interest Details          | Product Name: Regular Reinvestment El | Interest Details<br>Director Fare 53%<br>Interest Fare 53% |  |                    |                    |                   |                |
| Audit                     |                                       |                                                            |  |                    | Back               | Next Save & Close | Submit Cancel  |

Each of these summary tiles are clickable and the user will have the option to view all the details captured under the given data segment. For more information on summary tiles, refer to Table 14: Summary - Field Description.

| Table 14: Summary | - Field | Description |
|-------------------|---------|-------------|
|-------------------|---------|-------------|

| Data Segment     | Description                                                                                                    |
|------------------|----------------------------------------------------------------------------------------------------|
| Account Details  | Displays the account details.                                                                                           |
| Interest Details | Displays the interest details                                                                                           |
| Back             | Click <b>Back</b> to navigate to the previous data segment within a stage.                                              |
| Next             | Click <b>Next</b> to navigate to the next data segment, after successfully capturing the data. System will validate for |

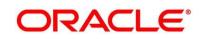

| Data Segment | Description                                                                                                    |
|--------------|----------------------------------------------------------------------------------------------------|
|              | <ul> <li>all mandatory data segments and data fields, and if not provided for, will provide an appropriate error message for the user to take action. User will not be able to proceed to next data segment, without capturing the mandatory data.</li> <li>NOTE: Next is deactivated in the Summary screen as the capture of data across all the data segments in this stage are completed.</li> </ul> |
| Save & Close | Click <b>Save &amp; Close</b> to save the data captured, provided<br>all the mandatory fields are captured and will be<br>available in the My Task list for the user to continue<br>later.                                                                                                    |
| Submit       | Click <b>Submit</b> to submit the application. System triggers the business validation to ensure the application is entitled for submission to the next stage.                                                                                                    |
| Cancel       | Click <b>Cancel</b> to terminate the application and the status<br>of the application. Such applications cannot be revived<br>later by the user.                                                                                                    |

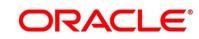

2. Click **Submit** to reach the **OUTCOME**, where the overrides, checklist and documents for this stage can be validated or verified.

 $\rightarrow$  The **Overrides** screen is displayed.

#### Figure 22: Overrides

| Stage Movement Submission X |                    |                    |  |              |  |
|-----------------------------|--------------------|--------------------|--|--------------|--|
| Over                        | rides              | 2<br>Checklist     |  | 3)<br>come   |  |
|                             | Accepted Overrides | s are not captured |  |              |  |
|                             |                    |                    |  |              |  |
|                             |                    |                    |  | Proceed Next |  |

Overrides are basically warnings that are raised during the business validations. User has to accept the overrides to proceed further. Alternatively, user can go back and correct the data to ensure overrides do not arise.

- 3. Click Proceed Next.
  - $\rightarrow$  The **Checklist** screen is displayed.

#### Figure 23: Checklist

| Stage Movement Submission | 1                          | ×                   |
|---------------------------|----------------------------|---------------------|
| 0                         | 2                          | 3                   |
| Overrides                 | Checklist                  | Outcome             |
| No checklists mapp        | ed to the current stage. P | lease proceed next! |
|                           |                            |                     |
|                           |                            |                     |
|                           |                            |                     |
|                           |                            |                     |
|                           |                            | Proceed Next        |

Checklist configured in the business process for the business product is displayed here. Checklist are the check points that the user has to accept having confirmed.

4. Select the checkbox to accept the checklist.

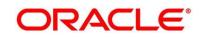

- 5. Click Save & Proceed.
  - $\rightarrow$  The **Outcome** screen is displayed.

#### Figure 24: Outcome

| Stage Movement Sub | omission                    |   |         | ×   |
|--------------------|-----------------------------|---|---------|-----|
| 0—                 |                             |   | 3       |     |
| Overrides          | Checklist                   |   | Outcome |     |
|                    | Select an Outcome           |   |         |     |
|                    | PROCEED                     | • |         |     |
|                    | PROCEED                     |   |         |     |
|                    | Return to Application Entry |   |         |     |
|                    | TERMINATE                   |   |         |     |
|                    |                             |   |         |     |
|                    |                             |   |         |     |
|                    |                             |   |         |     |
|                    |                             |   |         |     |
|                    |                             |   | Subr    | mit |
|                    |                             |   |         |     |

- 6. Select **Proceed** outcome from the drop-down list. Available options are as following:
  - Proceed
  - Return to Application Entry
  - Terminate

Outcomes configured in the conductor workflow for the business process is available in the drop-down list.

7. Enter the remarks in **Remarks**.

ORACLE

- 8. Click **Submit**.
  - $\rightarrow$  The **Confirmation** screen is displayed.

#### Figure 25: Confirmation

|                                                     | × |
|-----------------------------------------------------|---|
| Information submitted successfully                  |   |
| 000APP000019960<br>Process Ref. No 000RPMTD10000138 |   |
| Close Go to Free Task                               |   |

On successful submission the above pop-up appears and displays the next stage in which the application has moved. Application Reference Number and the Process Reference Number is also displayed. Click on '**Close**' to close the pop-up screen. Alternatively click on '**Go to Free Task**' to launch the **Free Task** menu. If you have access to the next stage, you would be able to view the Application number and take action on it.

- 9. Click **Go to Free Task**.
  - $\rightarrow$  The Free Tasks screen is displayed.

#### Figure 26: Free Tasks

| ORACLE         | Fre | e Tasks        |              |                         |                          |                    |                         |                  |        | Bank Putura -Branch 000 ( |        | ANI |
|----------------|-----|----------------|--------------|-------------------------|--------------------------|--------------------|-------------------------|------------------|--------|---------------------------|--------|-----|
| Item Search    | 0   | C Refresh      |              | e 🗊 Assign 🕴 Flov       | / Diagram                |                    |                         |                  |        |                           |        |     |
| Maintenance    | •   |                | Priority     | Process Name            | Process Reference Number | Application Number | Stage                   | Application Date | Branch | Customer Number           | Amount |     |
| rate Lending   | •   | Acquire & E    |              | Term Deposit Originatio |                          | 000APP000019960    | Account Funding         | 20-03-26         | 000    | Customer Number           | Amount |     |
| oard           |     |                |              | Current Account Origin  |                          | 000APP000019962    | Overdraft Limit Details | 20-03-26         | 000    |                           |        |     |
| rigination     |     | Acquire & Edit |              | current Account Origin  | 0000082030001492         | 0000019902         | Application Entry       | 20-03-20         | 000    |                           |        |     |
|                |     | Acquire & Edit |              |                         |                          |                    | Application Initiation  |                  |        |                           |        |     |
| ve Learning    |     |                |              | Current Account Origin  | 000CUREDG0001478         | 000APP000019873    | Application Enrichment  | 20-03-26         | 000    |                           |        |     |
| ance           | ۰ D | Acquire & Edit | medium       | Current Account Origin  | 000CUREDG0001477         | 000APP000019872    | Application Enrichment  | 20-03-26         | 000    |                           |        |     |
| anking         | . 0 | Acquire & Edit | medium       | Current Account Origin  | 000CUREDG0001476         | 000APP000019870    | Application Enrichment  | 20-03-26         | 000    |                           |        |     |
| anking         |     | Acquire & Edit | medium       | Savings Account Origin  | 000SAVEDG0007812         | 000APP000019864    | Application Entry       | 20-03-26         | 000    |                           |        |     |
| y Management   |     | Acquire & Edit |              |                         |                          |                    | Application Initiation  |                  |        |                           |        |     |
|                | ۰ D | Acquire & Edit |              |                         |                          |                    | Application Initiation  |                  |        |                           |        |     |
|                | . 0 | Acquire & Edit |              | Retail Loan Origination | 000OBDUPL0009534         | 000APP000019520    | Application Entry       | 20-03-26         | 000    |                           |        |     |
|                |     | Acquire & Edit |              | Retail Loan Origination |                          | 000APP000019520    | Application Entry       | 20-03-26         | 000    |                           |        |     |
| Finance        |     | Acquire & Edit |              | Retail Loan Origination |                          | 000APP000019484    | Application Entry       | 20-03-26         | 000    |                           |        |     |
| Account Manage |     | Acquire & Edit |              | Current Account Origin  | 000OBDXCA0001416         | 000APP000019280    | Application Entry       | 20-03-26         | 000    |                           |        |     |
|                | Pa  | ge 1 of 4      | (1 - 20 of 7 | 0 items ) K < 1         | 234>>                    |                    |                         |                  |        |                           |        |     |
|                |     |                |              |                         |                          |                    |                         |                  |        |                           |        |     |
|                |     |                |              |                         |                          |                    |                         |                  |        |                           |        |     |
|                |     |                |              |                         |                          |                    |                         |                  |        |                           |        |     |
|                |     |                |              |                         |                          |                    |                         |                  |        |                           |        |     |
|                |     |                |              |                         |                          |                    |                         |                  |        |                           |        |     |

## 3.3 Account Funding Stage

Users having functional access to the Account Funding stage will be able to view the record in the Free Task process.

The Account Funding Stage comprises of the below mentioned data segments:

- 3.3.1 Account Details Data Segment
- 3.3.2 Initial Funding Details Data Segment
- 3.3.3 Summary

Please refer the below section for more details on these data segments.

### 3.3.1 Account Details Data Segment

The Account Details data segment displays the account details updated in the Application Entry stage in view only mode.

- 1. Click **Acquire & Edit** in the **Free Tasks** screen of previous stage for the application for which Application Funding stage has to be acted upon.
  - → The Account Details screen is displayed.

#### Figure 27: Account Details

| = ORACLE                        | Free Tasks                           |                                                                                                    |                                                                                              |                          | Bank Futura -Branch 000 (<br>Mar 26, 2020               | ANILNS                   |
|---------------------------------|--------------------------------------|----------------------------------------------------------------------------------------------------|----------------------------------------------------------------------------------------------|--------------------------|---------------------------------------------------------|--------------------------|
| TD Account Funding - 000A       | APP000019960                         |                                                                                                    |                                                                                              | 🚺 🎽 Customer 360 🛛 🚺 App | plication Info 🛛 🗮 Remarks 📄 📋                          | Documents 🗐 Advices 🔎 🗙  |
| Account Details                 | Account Details                      |                                                                                                    |                                                                                              |                          |                                                         | Screen (1/3)             |
| Initial Funding Details Summary | Account Type<br>Term Deposit Account | Business Product Name<br>Regular Reinvestment TD                                                                                                    |                                                                                              |                          |                                                         |                          |
| o summary                       |                                      |                                                                                                    |                                                                                              |                          |                                                         |                          |
|                                 |                                      | Futura Bank Term Deposit (TD) is a safe and convenient way to see<br>your savings grow. It provides easy transfers from your savings<br>account to your Term Deposit. | Account Branch<br>000<br>Term Deposit Amount *<br>USD2,000 0<br>Comede<br>Interest Rate<br>5 |                          | Account Currency *<br>USD<br>Term Deposit Tenure *<br>3 | ÷                        |
|                                 | Fund The Account                     | Fund By *<br>Cash                                                                                                    |                                                                                              |                          |                                                         |                          |
|                                 | Deposit Type<br>Simple Term Deposit  | Maturity Instruction<br>Renew Principal Only                                                                                                    |                                                                                              |                          |                                                         |                          |
| Audit                           |                                      |                                                                                                    |                                                                                              |                          | Back                                                    | Next Save & Close Cancel |

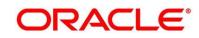

For more information on fields, refer to Table 15: Account Details: Field Description.

| Table 15: | Account | <b>Details:</b> | Field | Description |
|-----------|---------|-----------------|-------|-------------|
|-----------|---------|-----------------|-------|-------------|

| Field                 | Description                                                                                                    |
|-----------------------|----------------------------------------------------------------------------------------------------|
| Account Type          | Displays the account type based on the product selected in the product catalogue.<br>This field is mandatory.                                                        |
| Business Product Name | Displays the business product name based on the product selected in the product catalogue.                                                                           |
| Account Branch        | Displays the account branch.                                                                                                    |
| Account Currency      | Displays the account currency.                                                                                                    |
| Application Date      | Displays the application date.                                                                                                    |
| Term Deposit Amount   | Displays the term deposit amount                                                                                                    |
| Term Deposit Tenure   | Displays the term deposit tenure.                                                                                                    |
| Compute               | Click <b>Compute</b> and the following fields are displayed:                                                                                                    |
|                       | Interest Rate                                                                                                    |
|                       | Interest Amount                                                                                                    |
|                       | Maturity Amount                                                                                                    |
| Fund the Account      | Displays if initial funding has been taken for the account<br>opening. Currently, initial funding through cash is only<br>allowed. Select Cash in the drop-down box. |
| Fund By               | Displays the <b>Fund By</b> .                                                                                                    |
| Cash Amount           | Displays the cash amount.                                                                                                    |
| Deposit Type          | Displays the deposit type.                                                                                                    |
| Maturity Instructions | Displays the maturity instructions.                                                                                                    |

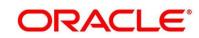

| Field        | Description                                                                                                    |
|--------------|----------------------------------------------------------------------------------------------------|
| Back         | Click <b>Back</b> to navigate to the previous data segment within<br>a stage.<br><b>NOTE:</b> Since this is the first screen on the workflow, Back<br>will be disabled.                                                                                                    |
| Next         | Click <b>Next</b> to navigate to the next data segment, after<br>successfully capturing the data. System will validate for all<br>mandatory data segments and data fields, and if not<br>provided for, will provide an appropriate error message for<br>the user to take action. User will not be able to proceed to<br>next data segment, without capturing the mandatory data. |
| Save & Close | Click <b>Save &amp; Close</b> to save the data captured, provided all<br>the mandatory fields are captured and will be available in<br>the My Task list for the user to continue later.                                                                                                    |
| Cancel       | Click <b>Cancel</b> to terminate the application and the status of the application. Such applications cannot be revived later by the user.                                                                                                    |

## 3.3.2 Initial Funding Details

The Initial Funding Details data segment displays the teller transaction reference number and its status for the initial funding transaction triggered off as part of the Application Entry stage.

- 1. Click **Next** in **Interest Details** screen to proceed with next data segment, after successfully capturing the data.
  - $\rightarrow$  The Initial Funding Details screen is displayed.

Figure 28: Initial Funding Details

| TD Account Funding - 000/                   | APPO | 00015                       | 1960            |             | Customer 360                                           | plication info 🛛 🜄 Remarks 🛛 📋 Documents 🖉 Advices 🖉 🗶 |
|---------------------------------------------|------|-----------------------------|-----------------|-------------|--------------------------------------------------------|--------------------------------------------------------|
| Account Details                             | Ini  | Initial Funding Details 50% |                 |             | Screen ( 2 / 3)                                        |                                                        |
| <ul> <li>Initial Funding Details</li> </ul> |      |                             |                 |             |                                                        | 2                                                      |
| Summary                                     |      | ŏ.                          | Fund By<br>Cash | USD2,000.00 | Teller Transaction Reference Number<br>TXN-000-REF-001 | Veter Transaction Status                               |
|                                             |      |                             |                 |             |                                                        |                                                        |
|                                             |      |                             |                 |             |                                                        |                                                        |
|                                             |      |                             |                 |             |                                                        |                                                        |
|                                             |      |                             |                 |             |                                                        |                                                        |
|                                             |      |                             |                 |             |                                                        |                                                        |
|                                             |      |                             |                 |             |                                                        |                                                        |
| Audit                                       |      |                             |                 |             |                                                        | Back Next Save & Close Cancel                          |

2. Provide the details in the relevant data fields. Mandatory data fields are indicated accordingly. For more information on fields, refer to Table 16: Initial Funding Details - Field Description.

| Field                                  | Description                                                                                                    |
|----------------------------------------|----------------------------------------------------------------------------------------------------|
| Fund By                                | Displays the Fund by option selected in the<br>Account Details Data Segment in Application<br>Entry stage.               |
| Amount                                 | Displays the amount of the initial funding<br>updated in the Account Details data segment in<br>Application Entry stage. |
| Teller Transaction Reference<br>Number | Displays the transaction reference number for the initial funding transaction that was triggered                         |

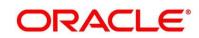

| Field                     | Description                                                                                                    |
|---------------------------|----------------------------------------------------------------------------------------------------|
|                           | off in the Application Entry stage for the Teller module.                                                                                                    |
| Teller Transaction Status | Displays the status of the teller transaction.<br><b>NOTE:</b> The status of the teller transaction<br>should be 'Success' for the submission<br>of the Account Funding stage.                                                                                                    |
| Back                      | Click <b>Back</b> to navigate to the previous data segment within a stage.                                                                                                    |
| Next                      | Click <b>Next</b> to navigate to the next data segment,<br>after successfully capturing the data. System will<br>validate for all mandatory data segments and<br>data fields, and if not provided for, will provide<br>an appropriate error message for the user to<br>take action. User will not be able to proceed to<br>next data segment, without capturing the<br>mandatory data. |
| Save & Close              | Click <b>Save &amp; Close</b> to save the data captured,<br>provided all the mandatory fields are captured<br>and will be available in the My Task list for the<br>user to continue later.                                                                                                    |
| Cancel                    | Click <b>Cancel</b> to terminate the application and the status of the application. Such applications cannot be revived later by the user.                                                                                                    |

## 3.3.3 Summary

The Summary displays the tiles for all the data segments in the Account Funding stage. The tiles displays the important details captured in the specified data segment.

- 1. Click **Next** in **Initial Funding Details** screen to proceed with next data segment, after successfully capturing the data.
  - $\rightarrow$  The **Summary** screen is displayed.

#### Figure 29: Summary

| TD Account Fund                                                                                                    | ding - 000APP000019960                                                                                                    | 🚺 🏠 Customer 360 🛛 🕪 Application Info 🛛 📭 Remarks 🖉 Documents 🗐 Advices 💉 🗴 |
|----------------------------------------------------------------------------------------------------|----------------------------------------------------------------------------------------------------|-----------------------------------------------------------------------------|
| Account Details                                                                                                    | Summary                                                                                                    | Screen (3/3)                                                                |
| Initial Funding Department of the second second | Account Details Initial Funding Details                                                                                                    |                                                                             |
| <ul> <li>Sensy</li> </ul>                                                                                                    | Account Could<br>Product Americ Regular Reinvestore<br>Di<br>Account Currency 150<br>Account Currency 150<br>Account Cur |                                                                             |
|                                                                                                    |                                                                                                    |                                                                             |
| Audit                                                                                                    |                                                                                                    | Back Next Save & Close Submit Cancel                                        |

Each of these summary tiles are clickable and the user will have the option to view all the details captured under the given data segment. For more information on summary tiles, refer to Table 17: Summary - Field Description.

| Table 17: Summary - | - Field Description |
|---------------------|---------------------|
|---------------------|---------------------|

| Data Segment            | Description                                                                                                    |
|-------------------------|----------------------------------------------------------------------------------------------------|
| Account Details         | Displays the account details.                                                                                                    |
| Initial Funding Details | Displays the initial funding details                                                                                                    |
| Back                    | Click <b>Back</b> to navigate to the previous data segment within a stage.                                                                                                    |
| Next                    | Click <b>Next</b> to navigate to the next data segment, after<br>successfully capturing the data. System will validate for<br>all mandatory data segments and data fields, and if not |

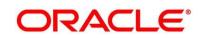

| Data Segment | Description                                                                                                    |
|--------------|----------------------------------------------------------------------------------------------------|
|              | <ul> <li>provided for, will provide an appropriate error message</li> <li>for the user to take action. User will not be able to</li> <li>proceed to next data segment, without capturing the</li> <li>mandatory data.</li> <li><b>NOTE:</b> Next is deactivated in the Summary screen as</li> <li>the capture of data across all the data segments</li> <li>in this stage are completed.</li> </ul> |
| Save & Close | Click <b>Save &amp; Close</b> to save the data captured, provided<br>all the mandatory fields are captured and will be<br>available in the My Task list for the user to continue<br>later.                                                                                                    |
| Submit       | Click <b>Submit</b> to submit the application. System triggers the business validation to ensure the application is entitled for submission to the next stage.                                                                                                    |
| Cancel       | Click <b>Cancel</b> to terminate the application and the status<br>of the application. Such applications cannot be revived<br>later by the user.                                                                                                    |

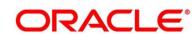

2. Click **Submit** to reach the **OUTCOME**, where the overrides, checklist and documents for this stage can be validated or verified.

 $\rightarrow$  The **Overrides** screen is displayed.

#### Figure 30: Overrides

| Stage Movement Submission |                    |                    |      | ×            |
|---------------------------|--------------------|--------------------|------|--------------|
| Overr                     | ides               | 2<br>Checklist     | Outo |              |
|                           | Accepted Overrides | s are not captured |      |              |
|                           |                    |                    |      |              |
|                           |                    |                    |      |              |
|                           |                    |                    |      | Proceed Next |

Overrides are basically warnings that are raised during the business validations. User has to accept the overrides to proceed further. Alternatively, user can go back and correct the data to make ensure overrides do not arise.

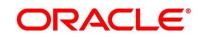

- 3. Click Proceed Next.
  - $\rightarrow$  The **Checklist** screen is displayed.

#### Figure 31: Checklist

| Stage Movement Submission |                           | >                   | ¢ |
|---------------------------|---------------------------|---------------------|---|
| 0                         | 2                         | 3                   |   |
| Overrides                 | Checklist                 | Outcome             |   |
| No checklists mapped      | d to the current stage. F | lease proceed next! |   |
|                           |                           | Proceed Next        |   |

Checklist configured in the business process for the business product is displayed here. Checklist are the check points that the user has to accept having confirmed.

4. Select the checkbox to accept the checklist.

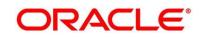

- 5. Click Save & Proceed.
  - $\rightarrow$  The **Outcome** screen is displayed.

#### Figure 32: Outcome

| Stage Movement Sub | mission                          | ×       |
|--------------------|----------------------------------|---------|
| 0—                 | 0                                | 3       |
| Overrides          | Checklist                        | Outcome |
|                    | Select an Outcome                |         |
|                    | PROCEED                          | •       |
|                    | PROCEED                          |         |
|                    | Return to Application Enrichment |         |
|                    | Return to Application Entry      |         |
|                    | TERMINATE                        |         |
|                    |                                  |         |
|                    |                                  |         |
|                    |                                  |         |
|                    |                                  | Submit  |

- 6. Select **Proceed** outcome from the drop-down list. Available options are as following:
  - Proceed
  - Return to Application Entry
  - Return to Application Enrichment
  - Terminate

Outcomes configured in the conductor workflow for the business process is available in the drop-down list.

7. Enter the remarks in **Remarks**.

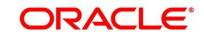

ORACLE

- 8. Click Submit.
  - $\rightarrow$  The **Confirmation** screen is displayed.

#### Figure 33: Confirmation

|                                    | × |
|------------------------------------|---|
| Information submitted successfully |   |
| 000APP000019960                    |   |
| Process Ref. No 000RPMTD10000138   |   |
| Close Go to Free Task              |   |

On successful submission the above pop-up appears and displays the next stage in which the application has moved. Application Reference Number and the Process Reference Number is also displayed. Click on '**Close**' to close the pop-up screen.

- 9. Click Go to Free Task.
  - → The Free Tasks screen is displayed.

#### Figure 34: Free Tasks

| activate ALL         medium         Term Deposit Cirgunatica.         0008MP100001956         Signivities Approval         20-3-5         000           activate ALL         medium         Constraint Account Organ.         000001877         0004MP00019872         Application Introduced         00-3-5         000         000           activate ALE         medium         Constraint Account Organ.         0000018707         0004MP00019872         Application Introduced         20-3-5         000         000           activate ALE         medium         Singing Account Organ.         00001880001987         0004PP00019872         Application Introduced         20-3-5         000         0000         0000019864         Application Introduced         20-3-5         000         0000019864         Application Introduced         20-3-5         000         0000         0000019954         0004PP00001952         Application Introduced         20-3-5         000         0000019954         0004PP00001952         Application Introduced         20-3-5         000         000000000000000000000000000000000000                                                                                                    |                 | Action         |        | Process Name            | Process Reference Number | Application Number | Stage                  | Application Date | Branch | Customer Number |  |
|----------------------------------------------------------------------------------------------------|-----------------|----------------|--------|-------------------------|--------------------------|--------------------|------------------------|------------------|--------|-----------------|--|
| a Aquire & Ext         medium         Uniter Account Origin.         0000EXILD00001912         Application Enformment         20-0-3         000           A Aquire & Ext         medium         Sample Account Origin.         0000EXILD00001912         0004P000019164         Application Enformment         20-0-3         000           Her stamment         Aquire & Ext         medium         Sample Account Origin.         0004P000019164         Application Enformment         20-0-3         000           Her stamment         Aquire & Ext         medium         Sample Account Origin.         0004P000019164         Application Enformment         20-0-3         000           Herston         Aquire & Ext         Retail Lana Origination.         0000EX/LD0000551         0004P000019520         Application Enform         20-0-3         000           Hardware Met         Aquire & Ext         Retail Lana Origination.         0000EX/LD000555         0004P000019520         Application Enform         20-0-3         000           Hardware Met         Aquire & Ext         Retail Lana Origination.         0000EX/LD000555         0004P000019520         Application Enform         20-0-3         000           Hardware Met         Aquire & Ext         Retail Lana Origination.         0000EX/LD000555         0004P000019200         Application Enfort         2                                                                                                    | orate Lending P | Acquire & E    | medium | Term Deposit Originatio | 000RPMTD10000138         | 000APP000019960    | Supervisor Approval    | 20-03-26         | 000    |                 |  |
| Acquire & Edit         Medium         Savings Account Origin         00050VEED00007812         0004P000019864         Application Entry         20-01-26         000           Intervice         Acquire & Edit         Retail Loan Origination         0000E0VER00005130         Application Entry         20-01-26         000           Retail Con         Acquire & Edit         Retail Loan Origination         0000E0VER00005130         Application Entry         20-01-26         000           In Marcine         -         Acquire & Edit         Retail Loan Origination         0000E0VER00005130         Application Entry         20-01-26         000           In Marcine         -         Acquire & Edit         Retail Loan Origination         0000E0VER00005130         Application Entry         20-01-26         000           In Marcine         -         Acquire & Edit         Retail Loan Origination         0000E0VER00005136         Application Entry         20-01-26         000           In Acquire & Edit         Retail Loan Origination         0000E0VER00005136         Application Entry         20-01-26         000           In Acquire & Edit         Retail Loan Origination         0000E0VER00005136         Application Entry         20-01-26         000           In Acquire & Edit         Retail Loan Origination         0000E0VER000051                                                                                                    | board           | Acquire & Edit | medium | Current Account Origin  | 000CUREDG0001477         | 000APP000019872    | Application Enrichment | 20-03-26         | 000    |                 |  |
| de Clampio         Companye & Edit         Application         Application Instantion         Application Instantion           anome         C         Angaine & Edit         Real Loan Origination                                                                                                    | Drigination     | Acquire & Edit | medium | Current Account Origin  | 000CUREDG0001476         | 000APP000019870    | Application Enrichment | 20-03-26         | 000    |                 |  |
| Aques & Edit         Aques & Edit         Aques & Edit<                                                                                                    |                 | Acquire & Edit | medium | Savings Account Origin  | 000SAVEDG0007812         | 000APP000019864    | Application Entry      | 20-03-26         | 000    |                 |  |
| Spatial         Compare & Edit         Retail Loss Origination         0000E000/L00095530         Application Entry         20-8-26         000           / Acquire & Edit         Retail Loss Origination         0000E000/L00095530         Application Entry         20-8-26         000           y Management         -         Arguire & Edit         Retail Loss Origination         0000E000/L0009530         0004PP000019300         20-8-26         000           -         Arguire & Edit         Comment Account Origination         0000E000/L0009530         0004PP000019300         20-8-26         000           -         Arguire & Edit         Comment Account Origination         00040P000019300         Application Entry         20-8-26         000           -         Arguire & Edit         Retail Loss Origination         00040P000019300         Application Entry         20-8-26         000                                                                                                    | ne Learning P   | Acquire & Edit |        |                         |                          |                    | Application Initiation |                  |        |                 |  |
| Cataring         Acquire & Edit         Retail Loan Origination         0000ED/X4.0009530         0004PP000019520         Application Entry         20-03-26         000           y Management                                                                                                    | enance +        | Acquire & Edit |        |                         |                          |                    | Application Initiation |                  |        |                 |  |
| Acquire & Edit         Retail Loan Origination                                                                                                    | Banking bi      | Acquire & Edit |        | Retail Loan Origination | 0000BDUPL0009534         | 000APP000019520    | Application Entry      | 20-03-26         | 000    |                 |  |
| Aquer & Stafe     Aquer & Stafe     Aquer     Aquer     Aquer & Stafe     Aquer |                 | Acquire & Edit |        | Retail Loan Origination | 000OBDXAL0009533         | 000APP000019520    | Application Entry      | 20-03-26         | 000    |                 |  |
| Acquire & Edit         Retail Loan Origination 00008DUPL0003996         000APP000019275         Application Entry         20-03-26         000                                                                                                    | y Management ►  | Acquire & Edit |        | Retail Loan Origination | 0000BDXAL0009505         | 000APP000019484    | Application Entry      | 20-03-26         | 000    |                 |  |
|                                                                                                    |                 | Acquire & Edit |        | Current Account Origin  | 00008DXCA0001416         | 000APP000019280    | Application Entry      | 20-03-26         | 000    |                 |  |
|                                                                                                    |                 | Acquire & Edit |        | Retail Loan Origination | 000OBDUPL0009396         | 000APP000019275    | Application Entry      | 20-03-26         | 000    |                 |  |
| Acquire & Edit Retail Loan Origination 0000BDXAL0009394 000APP000019272 Application Entry 20-03-26 000                                                                                                    |                 | Acquire & Edit |        | Retail Loan Origination | 000OBDXAL0009394         | 000APP000019272    | Application Entry      | 20-03-26         | 000    |                 |  |
| Finance   Acquire & Edit  Retail Loan Origination 000080XAL0009390 000APP000019269 Application Entry 20-03-26 000                                                                                                    | Finance +       |                |        | Retail Loan Origination | 000OBDXAL0009390         | 000APP000019269    | Application Entry      | 20-03-26         | 000    |                 |  |
| Account Manage                                                                                                    |                 | Acquire & Edit |        | Retail Loan Origination | 0000BDUPL0009388         | 000APP000019267    | Application Entry      | 20-03-26         | 000    |                 |  |

## 3.4 Supervisor Approval Stage

Users having functional access to the Supervisor Approval stage will be able to view the record in the Free Task process.

The Supervisor Approval stage comprises of all the data segments of the previous stages. Since the data segment are in view only mode and have been completed in the previous stages, the Supervisor Approval stages are launched with the Application Information segment.

## 3.4.1 Application Information Data Segment

The Application Information data segment displays the application entries details.

- 1. Click **Acquire & Edit** in the **Free Tasks** screen of previous stage for the application for which Application Funding stage has to be acted upon.
  - $\rightarrow$  The Application Information screen is displayed.

#### Figure 35: Application Information

| = ORACLE                            | Free Tasks | 5                       |                                                 |                        |                         | Bank Future -Branch 000 (<br>Mar 26, 2020 | ANILNS              |
|-------------------------------------|------------|-------------------------|-------------------------------------------------|------------------------|-------------------------|-------------------------------------------|---------------------|
| TD Account Approval - 000           | APP000019  | 9960                    |                                                 |                        | 👔 🎽 Customer 360 🛛 🚺 Ap | plication Info 🛛 🔁 Remarks 📄 Docume       | ents 🗐 Advices 💉 🛪  |
| Customer Information                | Applicat   | tion Information        |                                                 |                        |                         |                                           | Screen ( 6 / 7)     |
| Account Details                     |            |                         |                                                 |                        |                         |                                           |                     |
| Account Service Preferences         |            |                         |                                                 |                        |                         |                                           |                     |
| O Nominee Details                   | - 🚔        | Term Deposit Account    | Account Branch<br>000                           | Product Code<br>RPMTD1 |                         | Regular Reinvestment TD                   |                     |
| Mandate Details                     |            |                         |                                                 |                        |                         |                                           |                     |
| Application Information     Summary | £          | Account Currency<br>USD | User Recommendation<br>Recommended for Approval |                        |                         |                                           |                     |
| summary                             |            | 050                     | - Recommended for Approval                      |                        |                         |                                           |                     |
|                                     |            | user Recommendation     |                                                 |                        |                         |                                           |                     |
|                                     |            |                         |                                                 |                        |                         |                                           |                     |
|                                     |            |                         |                                                 |                        |                         |                                           |                     |
|                                     |            |                         |                                                 |                        |                         |                                           |                     |
|                                     |            |                         |                                                 |                        |                         |                                           |                     |
|                                     |            |                         |                                                 |                        |                         |                                           |                     |
|                                     |            |                         |                                                 |                        |                         |                                           |                     |
|                                     |            |                         |                                                 |                        |                         |                                           |                     |
|                                     |            |                         |                                                 |                        |                         |                                           |                     |
|                                     |            |                         |                                                 |                        |                         |                                           |                     |
|                                     |            |                         |                                                 |                        |                         |                                           |                     |
|                                     |            |                         |                                                 |                        |                         |                                           |                     |
|                                     |            |                         |                                                 |                        |                         |                                           |                     |
| Audit                               |            |                         |                                                 |                        |                         | Back Next                                 | Save & Close Cancel |

2. Provide the details in the relevant data fields. Mandatory data fields are indicated accordingly. For more information on fields, refer to Table 18: Application Information – Field Description.

#### Table 18: Application Information – Field Description

| Field          | Description                  |
|----------------|------------------------------|
| Account Type   | Displays the account type.   |
| Account Branch | Displays the account branch. |

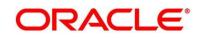

| Field               | Description                                                                                                    |
|---------------------|----------------------------------------------------------------------------------------------------|
| Field               | Description                                                                                                    |
| Product Code        | Displays the product code.                                                                                                    |
| Product Name        | Displays the product name.                                                                                                    |
| Account Currency    | Displays the account currency.                                                                                                    |
| User Recommendation | <ul> <li>Select the user recommendation. Available options are as following:</li> <li>Recommended for Approval</li> <li>Recommended for Reject</li> </ul>                                                                                                    |
| Back                | Click <b>Back</b> to navigate to the previous data segment within a stage.                                                                                                    |
| Next                | Click <b>Next</b> to navigate to the next data segment,<br>after successfully capturing the data. System will<br>validate for all mandatory data segments and<br>data fields, and if not provided for, will provide<br>an appropriate error message for the user to<br>take action. User will not be able to proceed to<br>next data segment, without capturing the<br>mandatory data. |
| Save & Close        | Click <b>Save &amp; Close</b> to save the data captured,<br>provided all the mandatory fields are captured<br>and will be available in the My Task list for the<br>user to continue later.                                                                                                    |
| Cancel              | Click <b>Cancel</b> to terminate the application and the status of the application. Such applications cannot be revived later by the user.                                                                                                    |

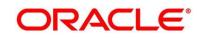

### 3.4.2 Summary

The Summary displays the tiles for all the data segments of the Term Deposit Origination Process. The tiles displays the important details captured in the specified data segment. It further allows to click on the specific tile to view the data segment and the details captured. You can additionally click on the data segment from the train on the left hand side to view the details of the data segment.

- 1. Click **Next** in **Application Information** screen to proceed with next data segment, after successfully capturing the data.
  - $\rightarrow$  The **Summary** screen is displayed.

| = ORACLE                                    | Free Tasks                                       |                                              |                                                       |                                   |                 | Bank Futura -Branch 000<br>Mar 26, 2020                   | F. (              | ANILNS                  |
|---------------------------------------------|--------------------------------------------------|----------------------------------------------|-------------------------------------------------------|-----------------------------------|-----------------|-----------------------------------------------------------|-------------------|-------------------------|
| TD Account Approval - 000                   | APP000019960                                     |                                              |                                                       |                                   | i Customer 360  | 🔥 Application Info                                        | Documents 🗐 Ad    | Nices $\mu^{e'} \times$ |
| Customer Information                        | Summary                                          |                                              |                                                       |                                   |                 |                                                           |                   | Screen ( 7 / 7)         |
| Account Details                             | Customer Information                             | Account Details                              | Account Service Preferences                           | Nominee Details                   | Mandate Details | Application Information                                   |                   |                         |
| Account Service Preferences                 | Name: Amy Smith Smith<br>Applicant Type: Primary | Product Name: Regular Reinvestment<br>TD     | Banking Subscription: Direct-Banking,<br>Klosk, Phone | Name: Jhon<br>CarabalÃ0Â8ishy;    | Mode: Single    | Product Name: Regular Reinvestment<br>TD                  |                   |                         |
| O Nominee Details                           | No. Of Applicants: 1                             | Account Branch: 000<br>Account Currency: USD | Channel Subscription: E-Mail, Post,<br>SMS            | Relation Type: Spouse<br>Minor: N |                 | Account Type: Term Deposit Account<br>Account Branch: 000 |                   |                         |
| Mandate Details                             |                                                  |                                              | +0 view more                                          |                                   |                 |                                                           |                   |                         |
| <ul> <li>Application Information</li> </ul> |                                                  |                                              |                                                       |                                   |                 |                                                           |                   |                         |
| Summary                                     |                                                  |                                              |                                                       |                                   |                 |                                                           |                   |                         |
|                                             |                                                  |                                              |                                                       |                                   |                 |                                                           |                   |                         |
|                                             |                                                  |                                              |                                                       |                                   |                 |                                                           |                   |                         |
|                                             |                                                  |                                              |                                                       |                                   |                 |                                                           |                   |                         |
|                                             |                                                  |                                              |                                                       |                                   |                 |                                                           |                   |                         |
|                                             |                                                  |                                              |                                                       |                                   |                 |                                                           |                   |                         |
|                                             |                                                  |                                              |                                                       |                                   |                 |                                                           |                   |                         |
|                                             |                                                  |                                              |                                                       |                                   |                 |                                                           |                   |                         |
|                                             |                                                  |                                              |                                                       |                                   |                 |                                                           |                   |                         |
|                                             |                                                  |                                              |                                                       |                                   |                 |                                                           |                   |                         |
|                                             |                                                  |                                              |                                                       |                                   |                 |                                                           |                   |                         |
|                                             |                                                  |                                              |                                                       |                                   |                 |                                                           |                   |                         |
|                                             |                                                  |                                              |                                                       |                                   |                 |                                                           |                   |                         |
|                                             |                                                  |                                              |                                                       |                                   |                 |                                                           |                   |                         |
|                                             |                                                  |                                              |                                                       |                                   |                 |                                                           |                   |                         |
| Audit                                       |                                                  |                                              |                                                       |                                   |                 | Back                                                      | Save & Close Subm | sit Cancel              |

Figure 36: Summary

Each of these summary tiles are clickable and the user will have the option to view all the details captured under the given data segment. For more information on summary tiles, refer to Table 19: Summary – Field Description.

| Table 19: | Summary | – Field | Description |
|-----------|---------|---------|-------------|
|-----------|---------|---------|-------------|

| Data Segment                | Description                                       |
|-----------------------------|---------------------------------------------------|
| Customer Information        | Displays the customer information details.        |
| Account Details             | Displays the account details.                     |
| Account Service Preferences | Displays the account service preferences details. |

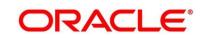

| Data Segment                    | Description                                                                                                    |
|---------------------------------|----------------------------------------------------------------------------------------------------|
| Nominee Details                 | Displays the nominee details.                                                                                                    |
| Mandate Details                 | Displays the mandate details.                                                                                                    |
| Application Information Details | Displays the application information details.                                                                                                    |
| Back                            | Click <b>Back</b> to navigate to the previous data segment within a stage.                                                                                                    |
| Next                            | Click <b>Next</b> to navigate to the next data segment,<br>after successfully capturing the data. System will<br>validate for all mandatory data segments and data<br>fields, and if not provided for, will provide an<br>appropriate error message for the user to take<br>action. User will not be able to proceed to next data<br>segment, without capturing the mandatory data.<br>Next is deactivated in the Summary screen as the<br>capture of data across all the data segments in this<br>stage are completed. |
| Save & Close                    | Click <b>Save &amp; Close</b> to save the data captured,<br>provided all the mandatory fields are captured and<br>will be available in the My Task list for the user to<br>continue later.                                                                                                    |
| Submit                          | Click <b>Submit</b> to submit the application. System triggers the business validation to ensure the application is entitled for submission to the next stage.                                                                                                    |
| Cancel                          | Click <b>Cancel</b> to terminate the application and the status of the application. Such applications cannot be revived later by the user.                                                                                                    |

Supervisor can verify the KYC Verification status of the Customer from the **Customer 360** in the Header. Only if the KYC Status is 'Success' will the application be allowed to proceed

further. Click '**Submit**' to submit the Supervisor Approval stage and proceed to submit the Account Opening request to Host.

- 2. Click **Submit** to reach the **OUTCOME**, where the overrides, checklist and documents for this stage can be validated or verified.
  - $\rightarrow$  The **Overrides** screen is displayed.

#### Figure 37: Overrides

| Stage Moveme | ent Submission     |                    |         | ×    |
|--------------|--------------------|--------------------|---------|------|
|              |                    | 2                  | 3       |      |
| Over         | rides              | Checklist          | Outcome |      |
|              | Accepted Overrides |                    |         |      |
|              | 🖉 Nominee Detail   | s are not captured |         |      |
|              |                    |                    |         |      |
|              |                    |                    |         |      |
|              |                    |                    |         |      |
|              |                    |                    |         | Mart |
|              |                    |                    | Proceed | Next |

Overrides are basically warnings that are raised during the business validations. User has to accept the overrides to proceed further. Alternatively, user can go back and correct the data to ensure overrides do not arise.

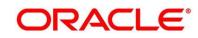

- 3. Click Proceed Next.
  - $\rightarrow$  The **Checklist** screen is displayed.

#### Figure 38: Checklist

| Stage Movement Submission |                         |                      | ×   |
|---------------------------|-------------------------|----------------------|-----|
| 0                         | 2                       | 3                    |     |
| Overrides                 | Checklist               | Outcome              |     |
| No checklists mapped      | to the current stage. I | Please proceed next! |     |
|                           |                         |                      |     |
|                           |                         |                      |     |
|                           |                         |                      |     |
|                           |                         |                      |     |
|                           |                         | Proceed Ne           | ext |

Checklist configured in the business process for the business product is displayed here. Checklist are the check points that the user has to accept having confirmed.

4. Select the checkbox to accept the checklist.

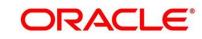

- 5. Click Save & Proceed.
  - $\rightarrow$  The **Outcome** screen is displayed.

#### Figure 39: Outcome

| Stage Movement Submission |                                                               |         |  |  |  |  |
|---------------------------|---------------------------------------------------------------|---------|--|--|--|--|
| 0—                        |                                                               | 3       |  |  |  |  |
| Overrides                 | Checklist                                                     | Outcome |  |  |  |  |
|                           | Select an Outcome                                             |         |  |  |  |  |
|                           | PROCEED *                                                     |         |  |  |  |  |
|                           |                                                               |         |  |  |  |  |
|                           | PROCEED                                                       |         |  |  |  |  |
|                           | Return to Initial Funding<br>Return to Application Enrichment |         |  |  |  |  |
|                           | Return to Application Entry                                   |         |  |  |  |  |
|                           | TERMINATE                                                     |         |  |  |  |  |
|                           | TERMINALE                                                     |         |  |  |  |  |
|                           |                                                               |         |  |  |  |  |
|                           |                                                               |         |  |  |  |  |
|                           |                                                               | Submit  |  |  |  |  |
|                           |                                                               | Jugan   |  |  |  |  |

- 6. Select **Proceed** outcome from the drop-down list. Available options are as following:
  - Proceed
  - Return to Initial Funding
  - Return to Application Enrichment
  - Return to Account Entry
  - Terminate

Outcomes configured in the conductor workflow for the business process is available in the drop-down list.

7. Enter the remarks in **Remarks**.

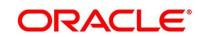

8. Click **Submit**.

 $\rightarrow$  The **Confirmation** screen is displayed.

#### Figure 40: Confirmation

| ×                                   |
|-------------------------------------|
| Information submitted successfully  |
|                                     |
| 000APP000019960                     |
| Process Ref. No. • 000RPMTD10000138 |
| Close Go to Free Task               |

On successful submission the above pop-up appears and displays the next stage in which the application has moved. Application Reference Number and the Process Reference Number is also displayed. Click on '**Close**' to close the pop-up screen. Alternatively click on '**Go to Free Task**' to launch the **Free Task** menu. If you have access to the next stage, you would be able to view the Application number and take action on it.

9. Click Go to Free Task.

 $\rightarrow$  The Free Tasks screen is displayed.

| ORACLE                                       | Free | e Tasks                          |           |                         |                                      |                    |                        |                  |        | fin Bank Futura -Branch 000 ( Mar 26, 2020 |        | ANI |
|----------------------------------------------|------|----------------------------------|-----------|-------------------------|--------------------------------------|--------------------|------------------------|------------------|--------|--------------------------------------------|--------|-----|
| nu Item Search                               | ٩,   | C Refresh                        | ↔ Acquire | e 😰 Assign 🕴 Flow       | v Diagram                            |                    |                        |                  |        |                                            |        |     |
| e Maintenance 🔹 🕨                            |      | Action                           | Priority  | Process Name            | Process Reference Number             | Application Number | Stage                  | Application Date | Branch | Customer Number                            | Amount |     |
| porate Lending                               |      | _                                |           | Term Deposit Originatio |                                      | 000APP000019960    | Account create         | 20-03-26         | 000    |                                            |        |     |
| hboard                                       |      |                                  |           | Current Account Origin  |                                      | 000APP000019872    | Application Enrichment | 20-03-26         | 000    |                                            |        |     |
| Origination                                  |      |                                  |           | Current Account Origin  |                                      | 000APP000019870    | Application Enrichment | 20-03-26         | 000    |                                            |        |     |
| Crigination                                  |      |                                  |           | Savings Account Origin  |                                      | 000APP000019864    | Application Entry      | 20-03-26         | 000    |                                            |        |     |
| ine Learning 🛛 🕨                             |      | Acquire & Edit                   |           |                         |                                      |                    | Application Initiation |                  |        |                                            |        |     |
| enance >                                     |      | Acquire & Edit                   |           |                         |                                      |                    | Application Initiation |                  |        |                                            |        |     |
| Banking ▶                                    |      | Acquire & Edit                   |           | Retail Loan Origination | 00008DUPL0009534                     | 000APP000019520    | Application Entry      | 20-03-26         | 000    |                                            |        |     |
| eanking P                                    |      | Acquire & Edit                   |           | Retail Loan Origination | 00008DXAL0009533                     | 000APP000019520    | Application Entry      | 20-03-26         | 000    |                                            |        |     |
| ty Management 🛛 🕨                            |      | Acquire & Edit                   |           | Retail Loan Origination | 000OBDXAL0009505                     | 000APP000019484    | Application Entry      | 20-03-26         | 000    |                                            |        |     |
|                                              |      | Acquire & Edit                   |           | Current Account Origin  | 0000BDXCA0001416                     | 000APP000019280    | Application Entry      | 20-03-26         | 000    |                                            |        |     |
|                                              |      | Acquire & Edit                   |           | Retail Loan Origination | 0000BDUPL0009396                     | 000APP000019275    | Application Entry      | 20-03-26         | 000    |                                            |        |     |
|                                              |      | Acquire & Edit                   |           | Retail Loan Origination | 0000BDXAL0009394                     | 000APP000019272    | Application Entry      | 20-03-26         | 000    |                                            |        |     |
| Finance +                                    |      | Acquire & Edit                   |           | Retail Loan Origination | 0000BDXAL0009390                     | 000APP000019269    | Application Entry      | 20-03-26         | 000    |                                            |        |     |
|                                              |      | Acquire & Edit                   |           | Retail Loan Origination | 00008DUPL0009388                     | 000APP000019267    | Application Entry      | 20-03-26         | 000    |                                            |        |     |
| er →<br>de Finance →<br>ual Account Manage → |      | Acquire & Edit<br>Acquire & Edit |           | Retail Loan Origination | 000OBDXAL0009390<br>000OBDUPL0009388 | 000APP000019269    | Application Entry      | 20-03-26         | 000    |                                            |        |     |

#### Figure 41: Free Tasks

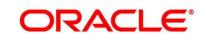

## 3.5 Account Creation

This is the final stage for the Term Deposit origination process. At this stage the Term Deposit origination request will be triggered from the RPM - Account Open Process Management workflow to the HOST (Currently FCUBS). After due diligence, the process is handed over to the HOST for Account Creation. The relevant data elements required for creation of Term Deposit Account will have to be pushed into the HOST. (APIs provided)

The outcome of the Account Creation in the HOST will be received back by RPM and the Term Deposit Account number will be displayed as a part of the response and completion of this stage.

The Account Creation has the following reference data segments:

- 3.5.1 Account Details Data Segment
- 3.5.2 Account Create Data Segment
- 3.5.2 Summary

### 3.5.1 Account Details Data Segment

Account Details is the first data segment of Account Creation stage. The user can acquire the application from Free Tasks list.

 Click Acquire & Edit the application from the Free Tasks screen for which the Account Create stage has to be acted on. The stage launches with the Account Create data segment, however you can click Back to view the Account Details data segment.

 $\rightarrow$  The **Account Details** screen is displayed.

#### Figure 42: Account Details

| Account Create - 000APP            | 2000017271                                                                         |                                                                                                    |                                                                        | 👔 🏜 Customer 360 🛛 Application Info 🖉 Remarks          | 📄 Documents 🛛 💭 Advices 🛛 💉 🗲 |
|------------------------------------|------------------------------------------------------------------------------------|----------------------------------------------------------------------------------------------------|------------------------------------------------------------------------|--------------------------------------------------------|-------------------------------|
| Account Datails                    | Account Details                                                                    |                                                                                                    |                                                                        |                                                        | Screen ( 1 / 3                |
| Account Create Details     Summary | Account Type<br>Term Deposit Account                                               | Business Product Name<br>Tax Saver Fixed Deposit                                                                                                    |                                                                        |                                                        |                               |
|                                    | ~1                                                                                 | Forus Band&M2: These Deposit IFD is a said and conventient way to see your<br>saving speer. It provides any reacher from your saving account to your fixed<br>Depose. | Account Branch<br>000<br>Tem Deposit Amount *<br>USD1,000.00<br>Compan | Account Currancy *<br>USD<br>Term Deposit Tenux *<br>1 |                               |
|                                    | Fund The Account                                                                   | Fund By *<br>Cash                                                                                                    |                                                                        |                                                        |                               |
|                                    | Deposit Type<br>Reinvestment Term Deposit                                          | Maturity Instruction<br>Renew Principal Only                                                                                                    | Interest Payout Mode<br>Demand Draft                                   |                                                        |                               |
|                                    | <ul> <li>Enable Sweep-in          <ul> <li>Enable Collaters</li> </ul> </li> </ul> | lliniage                                                                                                    |                                                                        |                                                        |                               |
| Audit                              | 1                                                                                  |                                                                                                    |                                                                        | Race                                                   | Next Save & Close Cancel      |

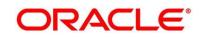

## 3.5.2 Account Create Details Data Segment

The Account Create stage is launched with the Account Create data segment.

- Click Acquire & Edit the application from the Free Tasks screen for which the Account Create stage has to be acted on. The stage launches with the Account Create Details data segment.
  - $\rightarrow$  The Account Create Details screen is displayed.

| = ORACLE                                   | Free  | Tasks |                                      |   |                                     |    |                        |                |          | Bank Futura -Branch 000 (<br>Mar 26, 2020 |           | ANILNS            |
|--------------------------------------------|-------|-------|--------------------------------------|---|-------------------------------------|----|------------------------|----------------|----------|-------------------------------------------|-----------|-------------------|
| Account Create - 000APP00                  | 00019 | 960   |                                      |   |                                     |    |                        | 1 Customer 360 | Applicat | tion Info 🛛 🗮 Remarks                     | Documents | 🗐 Advices 🛛 💉 🗵   |
| Account Details                            | Acc   | count | Create Details                       |   |                                     |    |                        |                |          |                                           |           | Screen ( 2 / 3)   |
| <ul> <li>Account Create Details</li> </ul> |       |       |                                      |   |                                     |    |                        |                |          |                                           |           |                   |
| Summary                                    |       | 4     | Account Type<br>Term Deposit Account | Î | Account Branch<br>000               | =1 | Product Code<br>RPMTD1 |                |          | Product tName     Regular Reinvestment    | TD        |                   |
|                                            |       | £     | Account Currency<br>USD              | 0 | Customer Response<br>Submit to Host |    |                        |                |          |                                           |           |                   |
|                                            |       |       | S Action                             |   |                                     |    |                        |                |          |                                           |           |                   |
|                                            |       | Subn  | nit to Host                          |   |                                     |    |                        |                |          |                                           |           |                   |
|                                            |       |       |                                      |   |                                     |    |                        |                |          |                                           |           |                   |
|                                            |       |       |                                      |   |                                     |    |                        |                |          |                                           |           |                   |
|                                            |       |       |                                      |   |                                     |    |                        |                |          |                                           |           |                   |
|                                            |       |       |                                      |   |                                     |    |                        |                |          |                                           |           |                   |
|                                            |       |       |                                      |   |                                     |    |                        |                |          |                                           |           |                   |
| Audit                                      |       |       |                                      |   |                                     |    |                        |                |          | Back                                      | Next Sav  | re & Close Cancel |

Figure 43: Account Create Details

2. Provide the details in the relevant data fields. Mandatory data fields are indicated accordingly. For more information on fields, refer to Table 20: Account Create Details – Field Description.

| Table 20: Account Create Details – Field Description |
|------------------------------------------------------|
|------------------------------------------------------|

| Field                | Description                        |
|----------------------|------------------------------------|
| Applicant Name       | Displays the applicant name.       |
| Approved Loan Amount | Displays the approved loan amount. |
| Offer Issue Date     | Displays the offer issue date.     |
| Offer Accepted Date  | Displays the offer accepted date.  |
| Loan Tenure          | Displays the loan tenure.          |
| Instalment Type      | Displays the instalment type.      |

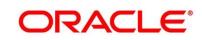

| Field                | Description                                                                                                    |
|----------------------|----------------------------------------------------------------------------------------------------|
| Instalment Frequency | Displays the instalment frequency.                                                                                                    |
| Rate of Interest     | Displays the rate of interest.                                                                                                    |
| Principal            | Displays the principal amount.                                                                                                    |
| Interest             | Displays the interest amount.                                                                                                    |
| Instalment Amount    | Displays the instalment amount.                                                                                                    |
| Charges              | Displays the charges.                                                                                                    |
| Disbursement Account | Displays the disbursement account.                                                                                                    |
| Repayment Account    | Displays the repayment account.                                                                                                    |
| Back                 | Click <b>Back</b> to navigate to the previous data segment within a stage.                                                                                                    |
| Next                 | Click <b>Next</b> to navigate to the next data segment, after<br>successfully capturing the data. System will validate for<br>all mandatory data segments and data fields, and if not<br>provided for, will provide an appropriate error message<br>for the user to take action. User will not be able to<br>proceed to next data segment, without capturing the<br>mandatory data. |
| Save & Close         | Click <b>Save &amp; Close</b> to save the data captured, provided<br>all the mandatory fields are captured and will be<br>available in the My Task list for the user to continue<br>later.                                                                                                    |
| Cancel               | Click <b>Cancel</b> to terminate the application and the status<br>of the application. Such applications cannot be revived<br>later by the user.                                                                                                    |

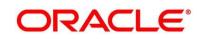

### 3.5.3 Summary

The Summary displays the tiles for all the data segments in the Account Creation stage. The tiles displays the important details captured in the specified data segment.

- 1. Click **Next** in **Account Create** screen to proceed with next data segment, after successfully capturing the data.
  - $\rightarrow$  The **Summary** screen is displayed.

#### Figure 44: Summary

| = ORACLE                  | Free Tasks                                                                                | famik Future -Brench 600 (<br>Mar 36, 2020 | ANILNS                            |
|---------------------------|-------------------------------------------------------------------------------------------|--------------------------------------------|-----------------------------------|
| Account Create - 000APP00 | 0019960                                                                                   | 1 Customer 360                             | $f$ Advices $\mu^{\prime} \times$ |
| Account Details           | Summary                                                                                   |                                            | Screen ( 3 / 3)                   |
| Account Create Details    | Account Details Account Create Details                                                    |                                            |                                   |
| Samary                    | Product Name Register Reinsversterer<br>TO<br>Actionet Banch 100<br>Actionet Generacy 105 |                                            |                                   |
|                           |                                                                                           |                                            |                                   |
| Audit                     |                                                                                           | Back Next Save & Close                     | Submit Cancel                     |

Each of these summary tiles are clickable and the user will have the option to view all the details captured under the given data segment. For more information on summary tiles, refer to Table 21: Summary – Field Description.

Table 21: Summary – Field Description

| Data Segment           | Description                                                                                                    |
|------------------------|----------------------------------------------------------------------------------------------------|
| Account Details        | Displays the account details.                                                                                           |
| Account Create Details | Displays the account create details                                                                                     |
| Back                   | Click <b>Back</b> to navigate to the previous data segment within a stage.                                              |
| Next                   | Click <b>Next</b> to navigate to the next data segment, after successfully capturing the data. System will validate for |

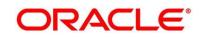

| Data Segment | Description                                                                                                    |
|--------------|----------------------------------------------------------------------------------------------------|
|              | <ul> <li>all mandatory data segments and data fields, and if not provided for, will provide an appropriate error message for the user to take action. User will not be able to proceed to next data segment, without capturing the mandatory data.</li> <li><b>NOTE:</b> Next is deactivated in the Summary screen as the capture of data across all the data segments in this stage are completed.</li> </ul> |
| Save & Close | Click <b>Save &amp; Close</b> to save the data captured, provided<br>all the mandatory fields are captured and will be<br>available in the My Task list for the user to continue<br>later.                                                                                                    |
| Submit       | Click <b>Submit</b> to submit the application. System triggers the business validation to ensure the application is entitled for submission to the next stage.                                                                                                    |
| Cancel       | Click <b>Cancel</b> to terminate the application and the status<br>of the application. Such applications cannot be revived<br>later by the user.                                                                                                    |

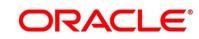

2. Click **Submit** to reach the **OUTCOME**, where the overrides, checklist and documents for this stage can be validated or verified.

 $\rightarrow$  The **Overrides** screen is displayed.

#### Figure 45: Overrides

| Stage Movem | ent Submission    |                            |              | ×      |
|-------------|-------------------|----------------------------|--------------|--------|
| Over        | rides             | 2<br>Checklist             | 3<br>Outcome |        |
|             | Accepted Override | s<br>ails are not captured |              |        |
|             |                   |                            |              |        |
|             |                   |                            |              |        |
|             |                   |                            | Procee       | d Next |

Overrides are basically warnings that are raised during the business validations. User has to accept the overrides to proceed further. Alternatively, user can go back and correct the data to ensure overrides do not arise.

- 3. Click Proceed Next.
  - $\rightarrow$  The **Checklist** screen is displayed.

#### Figure 46: Checklist

| Stage Movement Submission                                       |           | ×            |  |  |  |
|-----------------------------------------------------------------|-----------|--------------|--|--|--|
| 0                                                               | 2         | 3            |  |  |  |
| Overrides                                                       | Checklist | Outcome      |  |  |  |
| No checklists mapped to the current stage. Please proceed next! |           |              |  |  |  |
|                                                                 |           |              |  |  |  |
|                                                                 |           |              |  |  |  |
|                                                                 |           |              |  |  |  |
|                                                                 |           |              |  |  |  |
|                                                                 |           | Proceed Next |  |  |  |

Checklist configured in the business process for the business product is displayed here. Checklist are the check points that the user has to accept having confirmed.

4. Select the checkbox to accept the checklist.

- 5. Click Save & Proceed.
  - $\rightarrow$  The **Outcome** screen is displayed.

#### Figure 47: Outcome

| Stage Movement Sub | omission                         | ×       |
|--------------------|----------------------------------|---------|
| 0—                 |                                  | 3       |
| Overrides          | Checklist                        | Outcome |
|                    | Select an Outcome                |         |
|                    | PROCEED                          | *       |
|                    | PROCEED                          |         |
|                    | Return to Initial Funding        |         |
|                    | Return to Application Enrichment |         |
|                    | Return to Application Entry      |         |
|                    | TERMINATE                        |         |
|                    |                                  |         |
|                    |                                  |         |
|                    |                                  |         |
|                    |                                  | Submit  |

- 6. Select **Proceed** outcome from the drop-down list. Available options are as following:
  - Proceed
  - Return to Initial Funding
  - Return to Application Enrichment
  - Return to Application Entry
  - Terminate

Outcomes configured in the conductor workflow for the business process is available in the drop-down list.

7. Enter the remarks in **Remarks**.

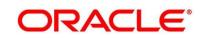

#### 8. Click **Submit**.

 $\rightarrow$  The Confirmation screen is displayed.

#### Figure 48: Confirmation

|                                    | × |  |  |  |
|------------------------------------|---|--|--|--|
| Information submitted successfully |   |  |  |  |
| 000APP000019960                    |   |  |  |  |
| FCUBS Account No 000TD0014890910   |   |  |  |  |
| Close Go to Free Task              |   |  |  |  |

Reject Application will terminate the application and no further action will be allowed on this reference number.

After the Host creates the Term Deposit Account successfully, the response is sent back to the RPM with the Term Deposit Account Number.

The details of all the applications which have logically completed all their stage movements, (Rejected / Account Created) will be made available in Completed tasks for query purpose only.

# 4 List of Glossary

| Sequence | Process<br>Code | Process<br>Description | Functional Activity<br>Code | Stage Code<br>Description                     |
|----------|-----------------|------------------------|-----------------------------|-----------------------------------------------|
| 1        | TDORG           | TD Origination         | RPM_FA_TDORG_APPEN          | 3.1 Application<br>Entry Stage (p.7)          |
| 2        | TDORG           | TD Origination         | RPM_FA_TDORG_ENRCH          | 3.2 Application<br>Enrichment Stage<br>(p.41) |
| 3        | TDORG           | TD Origination         | RPM_FA_TDORG_FUND           | 3.3 Account<br>Funding Stage<br>(p.52)        |
| 4        | TDORG           | TD Origination         | RPM_FA_TDORG_APPRV          | 3.4 Supervisor<br>Approval Stage<br>(p.63)    |
| 5        | TDORG           | TD Origination         | RPM_FA_TDORG_ACCRT          | 3.5 Account<br>Creation (p. 71)               |

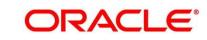